#### **COMPREHENSIVE SERVICES**

We offer competitive repair and calibration services, as well as easily accessible documentation and free downloadable resources.

#### **SELL YOUR SURPLUS**

We buy new, used, decommissioned, and surplus parts from every NI series. We work out the best solution to suit your individual needs. Sell For Cash MM Get Credit MM Receive a Trade-In Deal

**OBSOLETE NI HARDWARE IN STOCK & READY TO SHIP** 

We stock New, New Surplus, Refurbished, and Reconditioned NI Hardware.

A P E X W A V E S

**Bridging the gap between the** manufacturer and your legacy test system.

1-800-915-6216 ⊕ www.apexwaves.com  $\triangledown$ sales@apexwaves.com

All trademarks, brands, and brand names are the property of their respective owners.

**Request a Quote** *[PCI-5153](https://www.apexwaves.com/oscilloscopes/national-instruments/oscilloscopes/PCI-5153?aw_referrer=pdf)* $\blacktriangleright$  CLICK HERE

# **CALIBRATION PROCEDURE** NI 5152/5153/5154

This document contains instructions for writing an external calibration procedure for National Instruments PXI/PCI-5152/5153/5154 digitizers. This calibration procedure is intended for metrology labs. For more information about calibration, visit ni.com/calibration.

# **Contents**

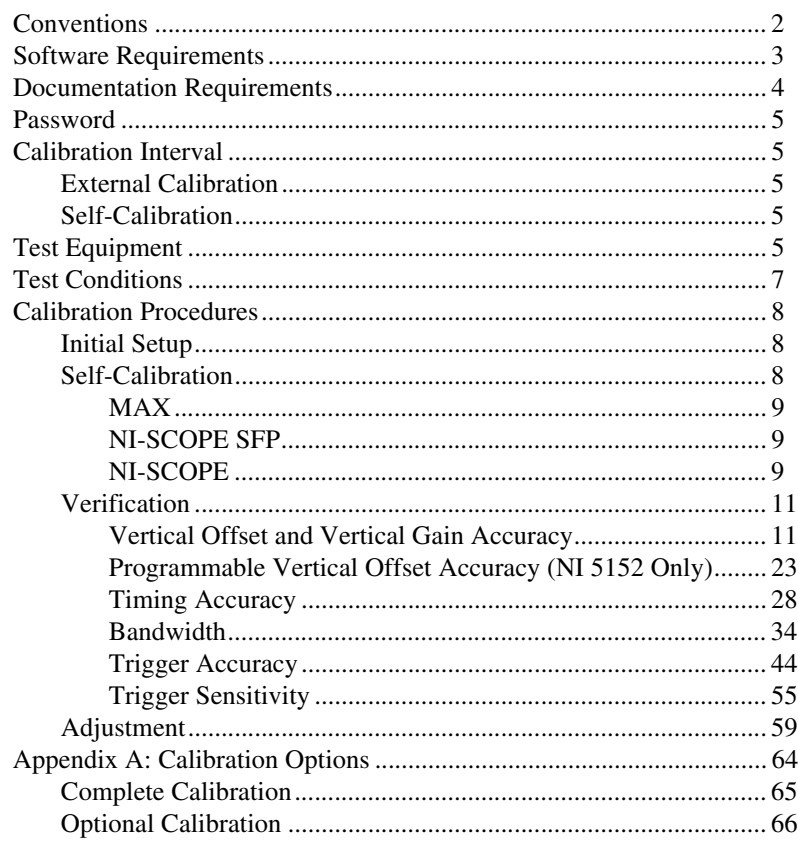

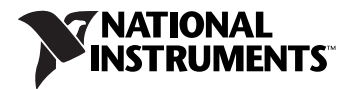

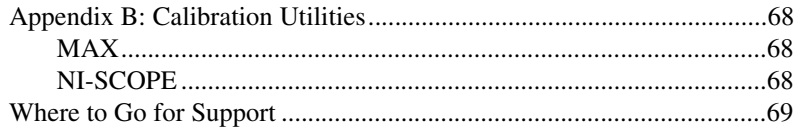

# <span id="page-2-0"></span>**Conventions**

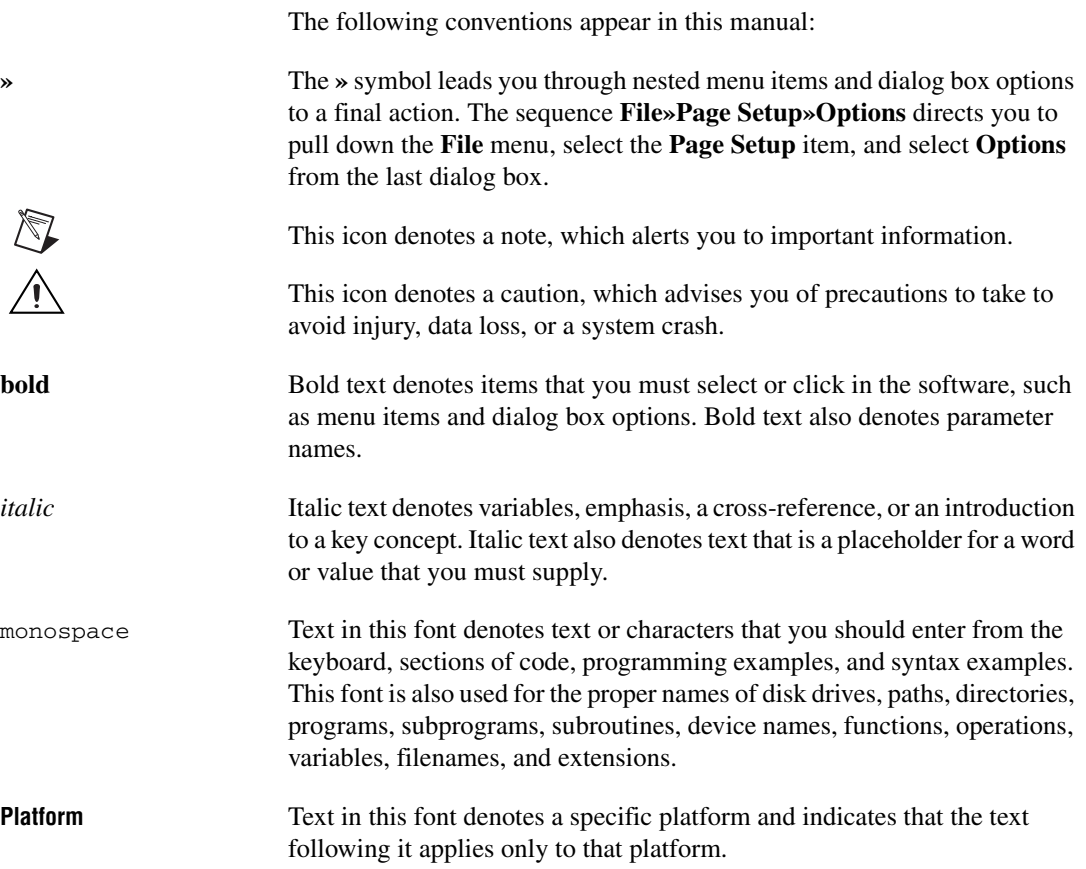

## <span id="page-3-0"></span>**Software Requirements**

Calibrating the NI 5152/5153/5154 requires installing the following versions of NI-SCOPE on the calibration system.

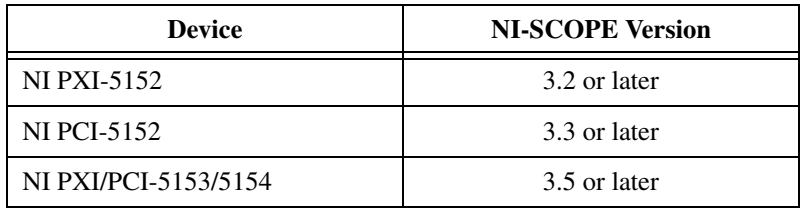

You can download NI-SCOPE from the Instrument Driver Network at ni.com/idnet. NI-SCOPE supports programming the *[Self-Calibration](#page-8-2)* section and *[Verification](#page-11-0)* section in a number of programming languages; however, only LabVIEW and C are supported for the *[Adjustment](#page-59-0)* section.

NI-SCOPE includes all the functions and attributes necessary for calibrating the NI 5152/5153/5154. LabVIEW support is installed in niScopeCal.llb, and all calibration functions appear in the function palette. For LabWindows™/CVI™, the NI-SCOPE function panel niScopeCal.fp provides further help on the functions available in CVI. Refer to Table [1](#page-4-1) for installed file locations.

Calibration functions are LabVIEW VIs or C function calls in the NI-SCOPE driver. The C function calls are valid for any compiler capable of calling a 32-bit DLL. Many of the functions use constants defined in the niScopeCal.h file. To use these constants in C, you must include niScopeCal.h in your code when you write the calibration procedure.

For more information on the calibration VIs functions, refer to the *NI-SCOPE LabVIEW Reference Help* or the *NI-SCOPE Function Reference Help*. These references can be found in the *NI High-Speed Digitizers Help*. Refer to the *NI-SCOPE Readme* for the installed locations of these documents.

<span id="page-4-1"></span>

| <b>File Name and Location</b>                                       | <b>Description</b>                                                                                                    |
|---------------------------------------------------------------------|----------------------------------------------------------------------------------------------------|
| IVI\Bin\niscope_32.dll                                              | NI-SCOPE driver containing the entire<br>NI-SCOPE API, including calibration functions                                                                                                    |
| IVI\Lib\msc\niscope.lib                                             | NI-SCOPE library for Microsoft C containing<br>the entire NI-SCOPE API, including calibration<br>functions                                                                                                   |
| <labview>\examples\instr\niScope</labview>                          | Directory of LabVIEW NI-SCOPE example<br>VIs, including self-calibration.                                                                                                    |
| <labview>\instr.lib\niScope\<br/>Calibrate\niScopeCal.llb</labview> | LabVIEW VI library containing VIs for calling<br>the NI-SCOPE calibration API.                                                                                                    |
| IVI\Drivers\niScope\niScopeCal.fp                                   | CVI function panel file that includes external<br>calibration function prototypes and help on<br>using NI-SCOPE in the CVI environment.                                                                      |
| IVI\Include\niScopeCal.h                                            | Calibration header file, which you must include<br>in any C program accessing calibration<br>functions. This file automatically includes<br>ni Scope.h, which defines the rest of the<br>NI-SCOPE interface. |
| IVI\Drivers\niScope\Examples                                        | Directory of NI-SCOPE examples for CVI, C,<br>Visual C++, and Visual Basic.                                                                                                    |

**Table 1.** Calibration File Locations after Installing NI-SCOPE

## <span id="page-4-0"></span>**Documentation Requirements**

You may find the following documentation helpful as you write your calibration procedure:

- *NI High-Speed Digitizers Getting Started Guide*
- *NI High-Speed Digitizers Help*
- *NI PXI/PCI-5152 Specifications*
- *NI 5153/5154 Specifications*
- *NI-SCOPE LabVIEW Reference Help (NI-SCOPE VIs* and *NI-SCOPE Properties)*
- *NI-SCOPE Function Reference Help*

These documents are installed with NI-SCOPE. You can also download the latest versions from ni.com/manuals.

A password is required to open an external calibration session. If the password has not been changed since manufacturing, the password is NI.

# <span id="page-5-1"></span><span id="page-5-0"></span>**Calibration Interval**

#### <span id="page-5-2"></span>**External Calibration**

The measurement accuracy requirements of your application determine how often you should externally calibrate the NI 5152/5153/5154. NI recommends that you perform a complete external calibration at least once every two years. You can shorten this interval based on the accuracy demands of your application. Refer to *[Appendix A: Calibration Options](#page-64-0)* for more information.

#### <span id="page-5-3"></span>**Self-Calibration**

Self-calibration can be performed whenever necessary to compensate for environmental changes.

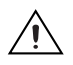

**Caution** Although you can use self-calibration repeatedly, self-calibrating the NI 5152/5153/5154 more than a few times a day may cause excessive wear on the relays over time.

# <span id="page-5-4"></span>**Test Equipment**

Table [2](#page-6-0) lists the equipment required for externally calibrating the NI 5152/5153/5154. If you do not have the recommended instruments, use these specifications to select a substitute calibration standard.

<span id="page-6-0"></span>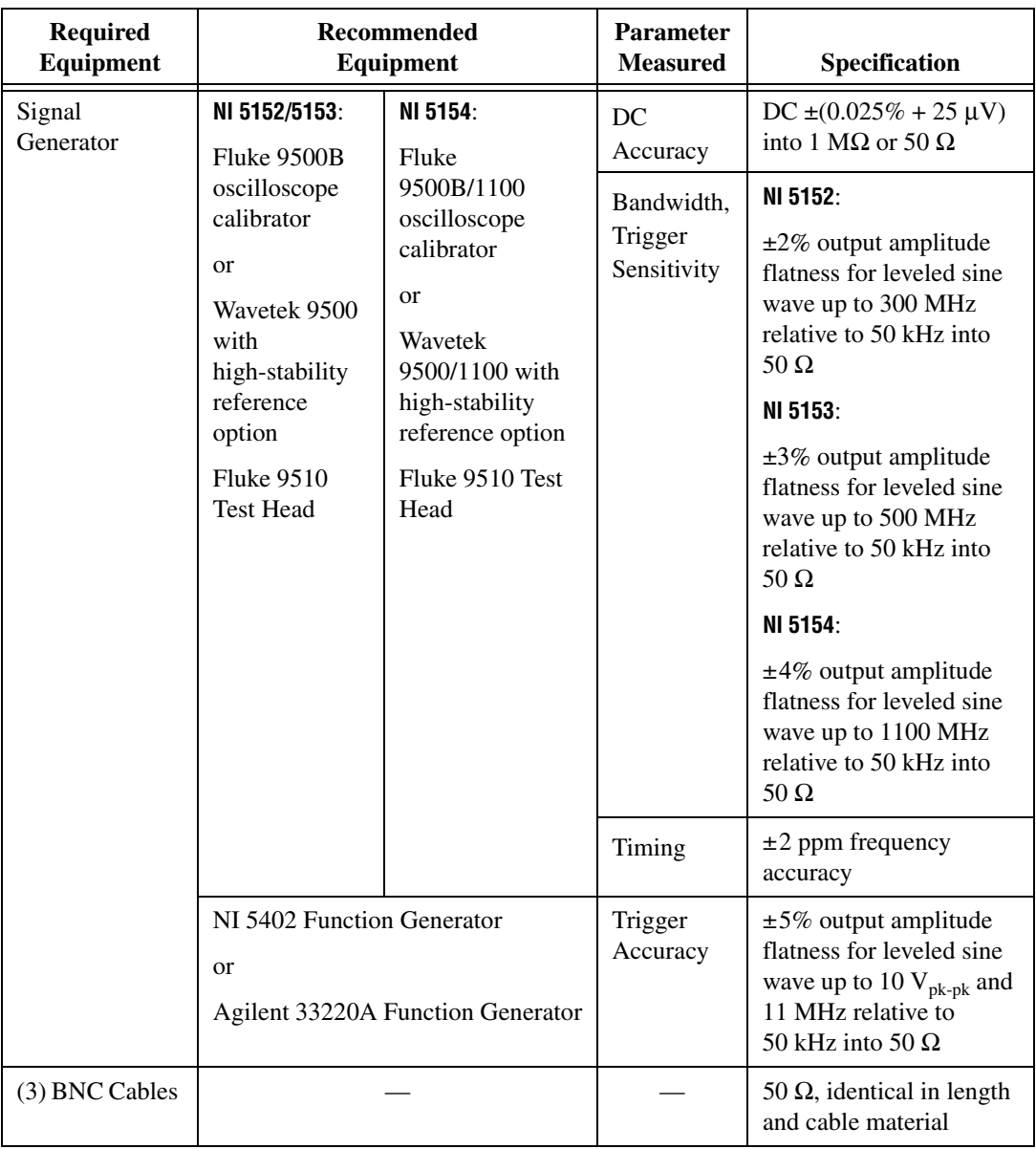

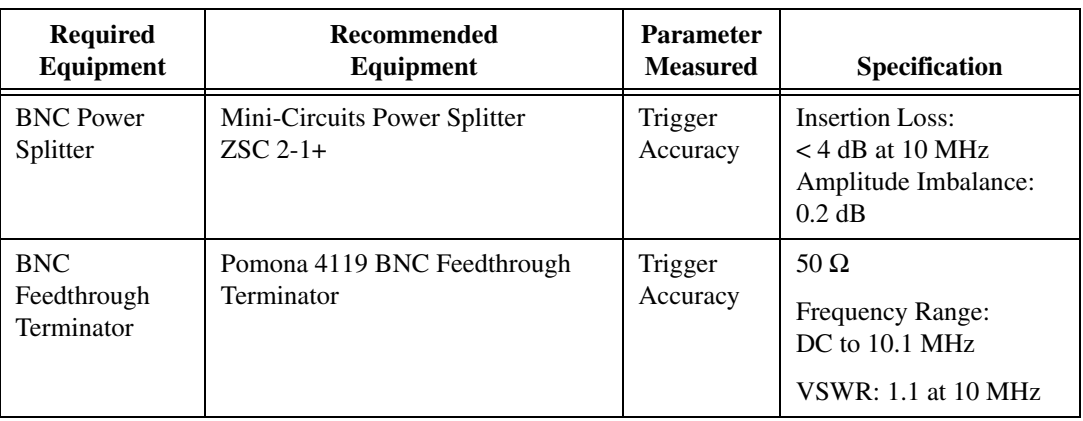

 $\mathbb{N}$ 

**Note** The delay times indicated in this procedure apply specifically to the Fluke 9500B/ Wavetek 9500 calibrator. If you use a different instrument, you may need to adjust these delay times.

# <span id="page-7-0"></span>**Test Conditions**

Follow these guidelines to optimize the connections and the environment during calibration:

- Always connect the calibrator test head directly to the input BNC of the digitizer, or use a short 50  $\Omega$  BNC coaxial cable if necessary. Long cables and wires act as antennae, picking up extra noise that can affect measurements.
- Keep relative humidity between 10 and 90% non-condensing, or consult the digitizer hardware specifications for the optimum relative humidity.
- Maintain an ambient temperature of  $23 \pm 5$  °C.
- Allow a warm-up time of at least 15 minutes after the NI-SCOPE driver is loaded. Unless manually disabled, NI-SCOPE automatically loads with the operating system and enables the device. The warm-up time ensures that the measurement circuitry of the digitizer is at a stable operating temperature.

#### **For PXI digitizers**:

- Ensure that the PXI chassis fan speed is set to HIGH, that the fan filters are clean, and that the empty slots contain filler panels. For more information, refer to the *Maintain Forced Air Cooling Note to Users*, which is available at ni.com/manuals.
- Plug the PXI chassis and the calibrator into the same power strip to avoid ground loops.

#### **For PCI digitizers**:

• Plug the PC and the calibrator into the same power strip to avoid ground loops.

## <span id="page-8-0"></span>**Calibration Procedures**

The calibration process includes the following steps.

1. *[Initial Setup](#page-8-1)*—Install the device and configure it in Measurement & Automation Explorer (MAX).

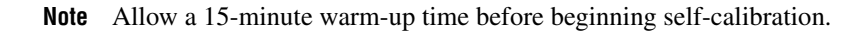

- 2. *[Self-Calibration](#page-8-2)*—Adjust the self-calibration constants of the device.
- 3. *[Verification](#page-11-0)*—Verify the existing operation of the device. This step confirms whether the device is operating within its specified range prior to calibration.
- 4. *[Adjustment](#page-59-0)*—Perform an external adjustment of the device that adjusts the calibration constants with respect to a known voltage source. The adjustment procedure automatically stores the calibration date on the EEPROM to allow traceability.
- 5. *Reverification*—Repeat the verification procedure to ensure that the device is operating within its specifications after adjustment.

These steps are described in more detail in the following sections.

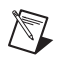

 $\mathbb{N}$ 

**Note** In some cases, the complete calibration procedure may not be required. Refer to *[Appendix A: Calibration Options](#page-64-0)* for more information.

#### <span id="page-8-1"></span>**Initial Setup**

Refer to the *NI High-Speed Digitizers Getting Started Guide* for information about how to install the software and hardware, and how to configure the device in MAX.

## <span id="page-8-2"></span>**Self-Calibration**

The NI 5152/5153/5154 includes precise internal circuits and references used during self-calibration to adjust for time and temperature drift.

 $\mathbb N$ 

**Note** Allow a 15 minute warm-up period before you begin self-calibration.

**Note** Self-calibrate the digitizer before you perform verification. NI-SCOPE includes self-calibration example programs for LabVIEW, CVI, and Microsoft Visual C.

You can initiate self-calibration using the following methods:

- MAX
- NI-SCOPE Soft Front Panel (SFP)
- NI-SCOPE

#### <span id="page-9-0"></span>**MAX**

To initiate self-calibration from MAX, complete the following steps:

- 1. Disconnect or disable any AC inputs to the digitizer.
- 2. Launch MAX.
- 3. Select **My System»Devices and Interfaces»NI-DAQmx Devices**.
- 4. Select the device that you want to calibrate.
- 5. Initiate self-calibration using one of the following methods:
	- Click **Self-Calibrate** in the upper right corner of MAX.
	- Right-click the name of the device in the MAX configuration tree and select **Self-Calibrate** from the drop-down menu.

## <span id="page-9-1"></span>**NI-SCOPE SFP**

To initiate self-calibration from the NI-SCOPE SFP, complete the following steps:

- 1. Disconnect or disable any AC inputs to the digitizer.
- 2. Launch the Scope SFP, which is available at **Start»All Programs» National Instruments»NI-SCOPE»SCOPE Soft Front Panel**
- 3. Select the device you want to calibrate using the Device Configuration dialog box by selecting **Edit»Device Configuration**.
- 4. Launch the Calibration dialog box by selecting **Utility» Self Calibration**.
- 5. Click **OK** to begin self-calibration.

## **NI-SCOPE**

To self-calibrate the digitizer programmatically using NI-SCOPE, complete the following steps:

1. Disconnect or disable any AC inputs to the digitizer.

<span id="page-9-2"></span>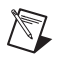

**Note** Throughout the procedure, refer to the C/C++ function call parameters for the LabVIEW input values.

2. Open a session and obtain a session handle using the niScope Initialize VI.

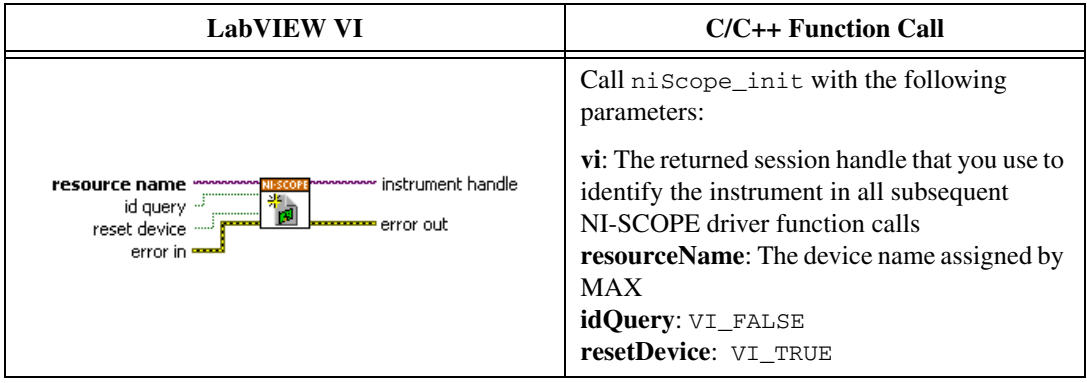

3. Self-calibrate the digitizer using niScope Cal Self Calibrate VI.

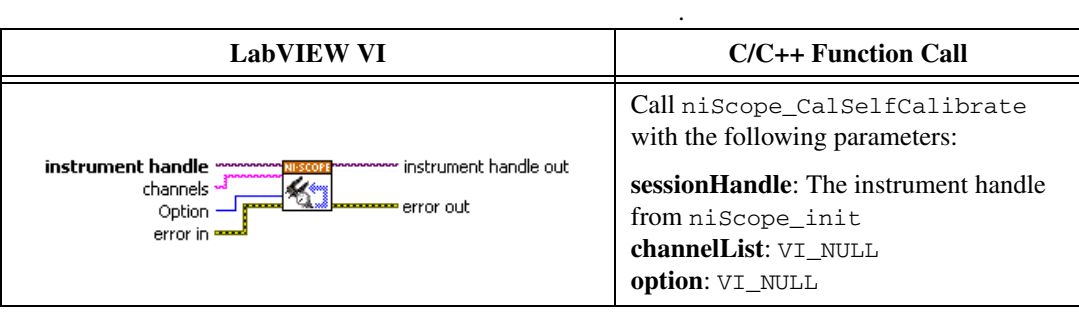

**Note** Because the session is a standard session rather than an external calibration session, the new calibration constants are immediately stored in the EEPROM. Therefore, you can include this procedure in any application that uses the digitizer.

4. End the session using the niScope Close VI.

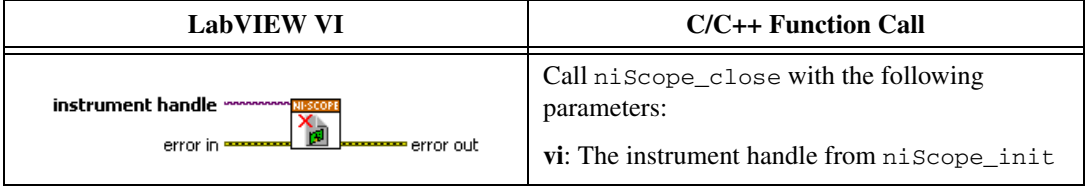

 $\mathbb{N}$ 

#### <span id="page-11-0"></span>**Verification**

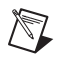

**Note** After the 15 minute warm-up period, always self-calibrate the digitizer before beginning a verification procedure.

> This section describes the program you must write to verify the performance of the NI 5152/5153/5154 to either the calibration test limits or the published specifications for the device. Refer to *[Appendix A:](#page-64-0)  [Calibration Options](#page-64-0)* to determine which limits to use in these procedures.

<span id="page-11-1"></span>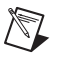

**Note** If any of these tests fail immediately after you perform an external adjustment, make sure that you have met the requirements listed in the *[Test Equipment](#page-5-4)* section and *[Test](#page-7-0)  [Conditions](#page-7-0)* section before you return the digitizer to National Instruments for repair.

#### **Vertical Offset and Vertical Gain Accuracy**

Table [3](#page-11-2) (NI 5152) and Table [4](#page-13-0) (NI 5153/5154) contain the input parameters for verifying both vertical offset accuracy and vertical gain accuracy.

To verify vertical offset accuracy, complete the procedures described in the *[Vertical Offset Accuracy](#page-14-0)* section for each of the iterations listed in Tabl[e 3](#page-11-2) (NI 5152) or Tabl[e 4](#page-13-0) (NI 5153/5154) for channel 0, then repeat the procedures for channel 1. The *Calibration Test Limits* and *Published Specifications* for vertical offset accuracy are shown in Tabl[e 5](#page-17-0) (NI 5152) and Table [6](#page-17-1) (NI 5153/5154).

To verify vertical gain accuracy, complete the procedures described in the *[Vertical Gain Accuracy](#page-18-0)* section for each of the iterations listed in Table [3](#page-11-2) (NI 5152) and Table [4](#page-13-0) (NI 5153/5154) for channel 0, then repeat the procedures for channel 1. The *Calibration Test Limits* and *Published Specifications* for vertical gain accuracy are shown in Table [7](#page-22-0) (NI 5152) and Table [8](#page-22-1) (NI 5153/5154).

<span id="page-11-2"></span>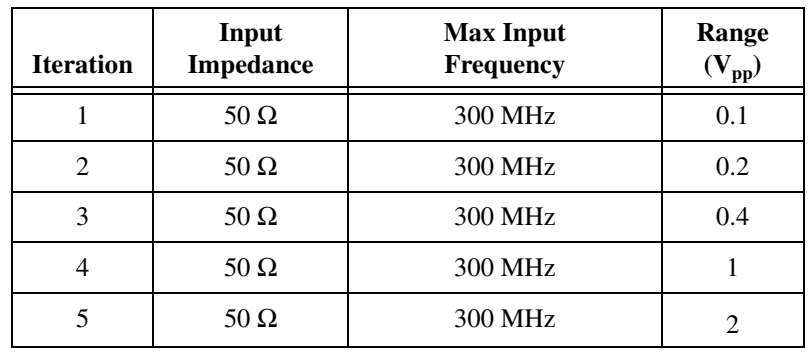

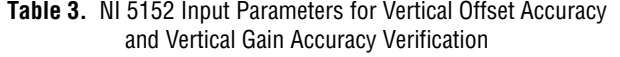

| <b>Iteration</b> | Input<br><b>Impedance</b> | <b>Max Input</b><br>Frequency | Range<br>$(V_{pp})$ |  |
|------------------|---------------------------|-------------------------------|---------------------|--|
| 6                | $50 \Omega$               | <b>300 MHz</b>                | 4                   |  |
| $\overline{7}$   | $50 \Omega$               | 300 MHz                       | 10                  |  |
| 8                | $50 \Omega$               | 20 MHz                        | 0.1                 |  |
| 9                | $50 \Omega$               | 20 MHz                        | 0.2                 |  |
| 10               | 50 $\Omega$               | 20 MHz                        | 0.4                 |  |
| 11               | $50 \Omega$               | 20 MHz                        | $\mathbf{1}$        |  |
| 12               | $50\ \Omega$              | 20 MHz                        | $\overline{2}$      |  |
| 13               | $50\ \Omega$              | 20 MHz                        | $\overline{4}$      |  |
| 14               | 50 $\Omega$               | 20 MHz                        | 10                  |  |
| 15               | 1 $M\Omega$               | <b>300 MHz</b>                | 0.1                 |  |
| 16               | 1 $\mathbf{M}\Omega$      | 300 MHz                       | 0.2                 |  |
| 17               | $1\ \mathrm{M}\Omega$     | <b>300 MHz</b>                | 0.4                 |  |
| 18               | 1 $M\Omega$               | 300 MHz                       | 1                   |  |
| 19               | 1 $M\Omega$               | 300 MHz                       | $\overline{2}$      |  |
| 20               | $1 M\Omega$               | 300 MHz                       | $\overline{4}$      |  |
| 21               | 1 $M\Omega$               | 300 MHz                       | 10                  |  |
| 22               | 1 $M\Omega$               | 20 MHz                        | 0.1                 |  |
| 23               | 1 $M\Omega$               | 20 MHz                        | 0.2                 |  |
| 24               | 1 $M\Omega$               | 20 MHz                        | 0.4                 |  |
| 25               | $1\ \mathrm{M}\Omega$     | 20 MHz                        | $\mathbf{1}$        |  |
| 26               | 1 $M\Omega$               | 20 MHz                        | $\overline{2}$      |  |
| 27               | 1 $M\Omega$               | 20 MHz                        | $\overline{4}$      |  |
| 28               | 1 $M\Omega$               | 20 MHz                        | 10                  |  |

**Table 3.** NI 5152 Input Parameters for Vertical Offset Accuracy and Vertical Gain Accuracy Verification (Continued)

| <b>Iteration</b> | <b>NI 5153</b><br><b>Max Input</b><br>Frequency | <b>NI 5154</b><br><b>Max Input</b><br><b>Frequency</b> | Range<br>$(V_{pp})$ |
|------------------|-------------------------------------------------|--------------------------------------------------------|---------------------|
| 1                | 500 MHz                                         | 1 GHz                                                  | 0.1                 |
| $\overline{c}$   | 500 MHz                                         | 1 GHz                                                  | 0.2                 |
| 3                | 500 MHz                                         | 1 GHz                                                  | 0.5                 |
| 4                | 500 MHz                                         | 1 GHz                                                  | 1                   |
| 5                | 500 MHz                                         | 1 GHz                                                  | $\mathfrak{D}$      |
| 6                | 500 MHz                                         | 1 GHz                                                  | 5                   |
| 7                | 20 MHz                                          | 20 MHz                                                 | 0.1                 |
| 8                | $20$ MHz                                        | $20$ MHz                                               | 0.2                 |
| 9                | $20$ MHz                                        | $20$ MHz                                               | 0.5                 |
| 10               | 20 MHz                                          | 20 MHz                                                 | 1                   |
| 11               | $20$ MHz                                        | $20$ MHz                                               | 2                   |
| 12               | 20 MHz                                          | 20 MHz                                                 | 5                   |

<span id="page-13-0"></span>**Table 4.** NI 5153/5154 Input Parameters for Vertical Offset Accuracy and Vertical Gain Accuracy Verification

#### **Vertical Offset Accuracy**

Complete the following steps to verify vertical offset accuracy of the NI 5152/5153/5154. You must verify both channels with each iteration listed in Tabl[e 3](#page-11-2) (NI 5152) or Tabl[e 4](#page-13-0) (NI 5153/5154).

1. Open a session and obtain a session handle using the niScope Initialize VI.

<span id="page-14-0"></span>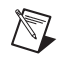

**Note** Throughout the procedure, refer to the C/C++ function call parameters for the LabVIEW input values.

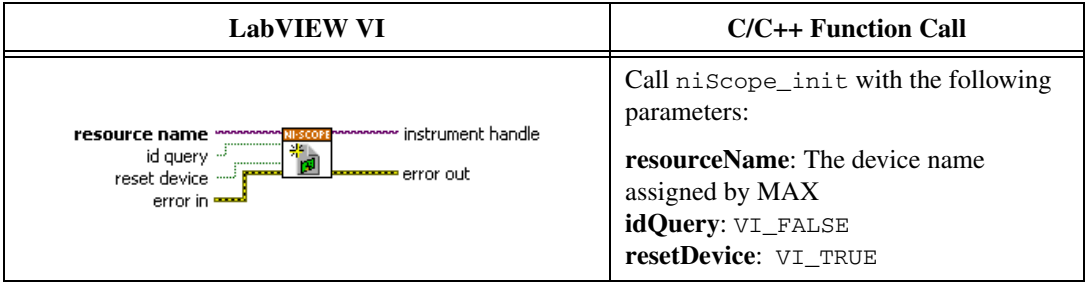

2. Configure the input impedance and input frequency for the channel using the niScope Configure Chan Characteristics VI.

<span id="page-14-1"></span>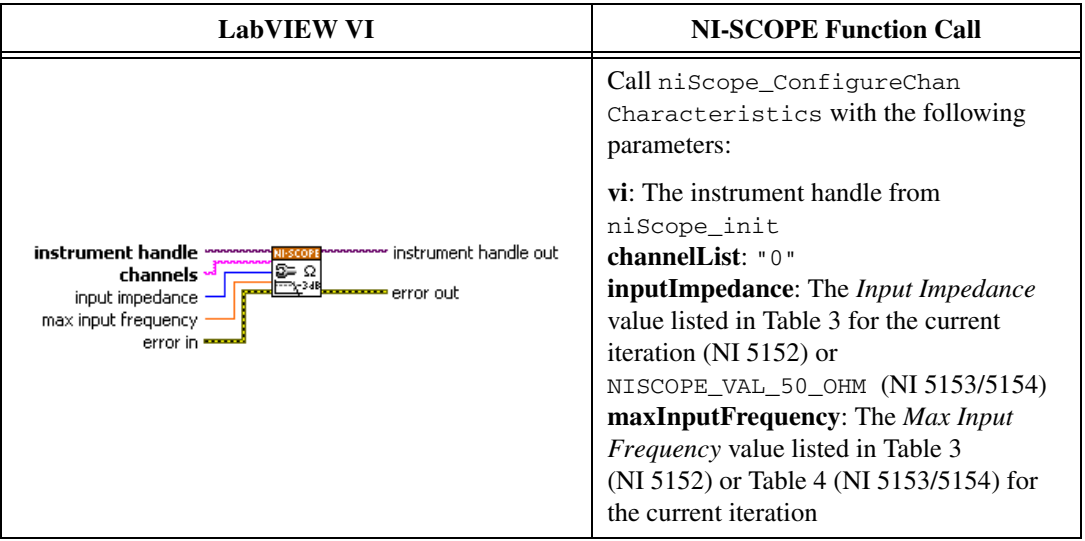

3. Configure the common vertical properties using the niScope Configure Vertical VI.

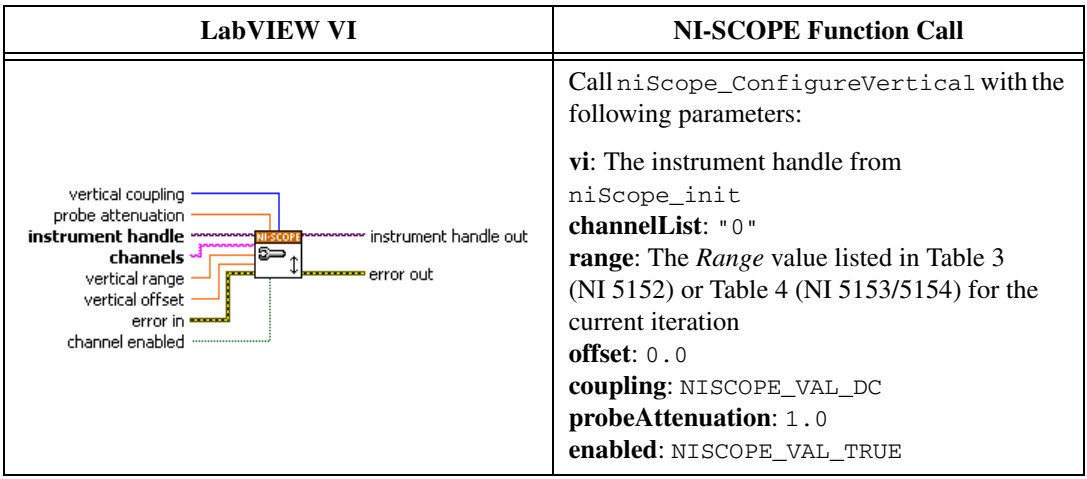

4. Configure the horizontal properties using the niScope Configure Horizontal Timing VI.

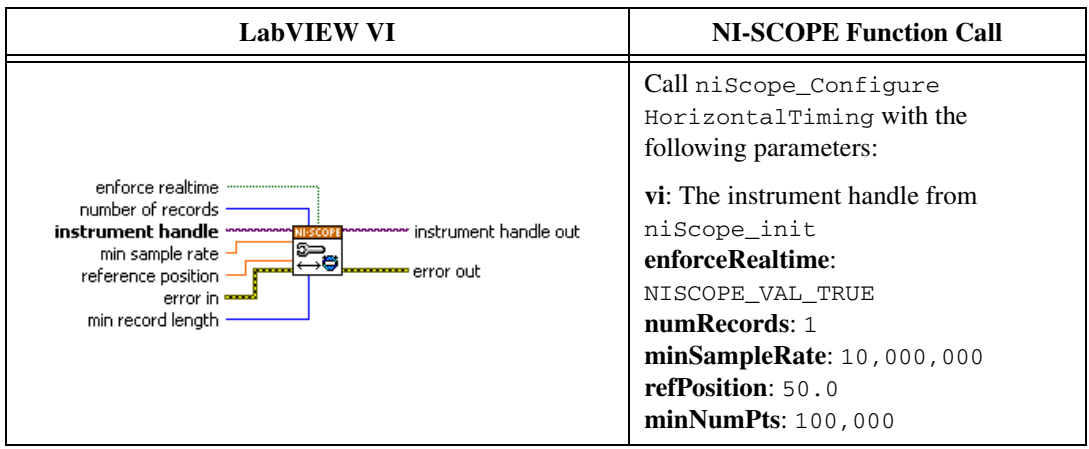

5. Commit all the parameter settings to hardware using the niScope Commit VI.

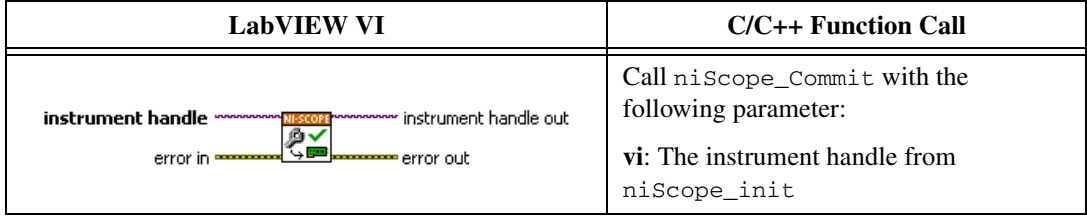

- 6. Short-circuit the channel 0 input of the digitizer by connecting the calibrator test head directly to the digitizer and grounding the output of the calibrator.
- 7. Wait 2,500 ms for the impedance matching of the calibrator to settle.

**Note** If the calibrator stays shorted, you do not need to repeat step[s 6](#page-16-0) and [7](#page-16-1) for every iteration listed in Tabl[e 3](#page-11-2) (NI 5152) or Table [4](#page-13-0) (NI 5153/5154).

> 8. Initiate a waveform acquisition using the niScope Initiate Acquisition VI.

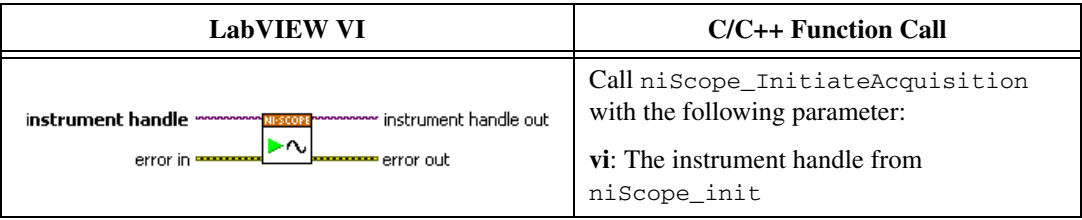

9. Fetch a waveform from the digitizer and perform a voltage average measurement using the niScope Fetch Measurement (poly) VI. Select the Measurement Scalar DBL instance of the VI.

<span id="page-16-2"></span>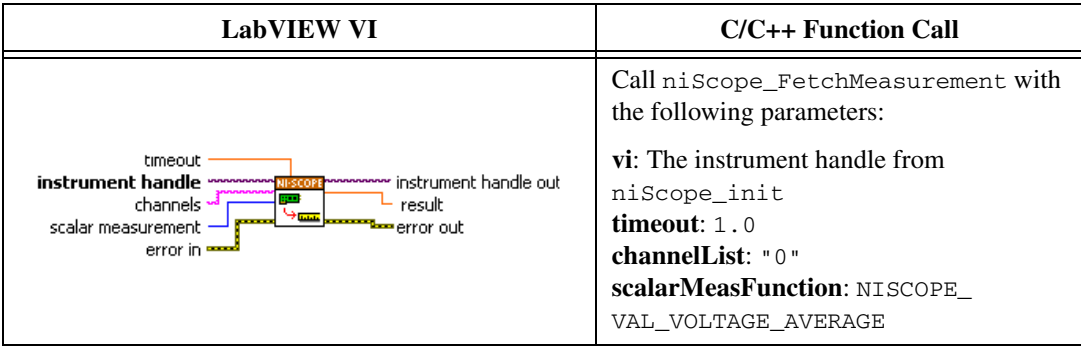

Compare the resulting average voltage to the value listed under the C*alibration Test Limits* or *Published Specifications* column in Tabl[e 5](#page-17-0)  (NI 5152) or Table [6](#page-17-1) (NI 5153/5154) that corresponds to the vertical range used. If the result is within the selected test limit, the device has passed this portion of the verification.

<span id="page-16-3"></span>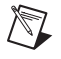

<span id="page-16-1"></span><span id="page-16-0"></span> $\mathbb{N}$ 

**Note** The **inputImpedance** and **maxInputFrequency** you configured in step 2 do not affect the test limit value.

> 10. Repeat step[s 2](#page-14-1) throug[h 9](#page-16-2) for each iteration in Tabl[e 3](#page-11-2) (NI 5152) or Table [4](#page-13-0) (NI 5153/5154).

- 11. Move the calibrator test head to the channel 1 input of the digitizer, and repeat steps [2](#page-14-1) through [10](#page-16-3) for every configuration in Table [3](#page-11-2) (NI 5152) or Table [4](#page-13-0) (NI 5153/5154), changing the value of the **channelList** parameter from "0" to "1".
- 12. End the session using the niScope Close VI.

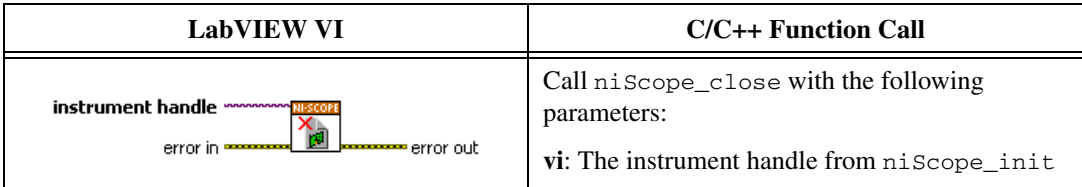

You have finished verifying the vertical offset accuracy of the NI 5152/5153/5154.

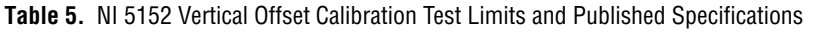

<span id="page-17-0"></span>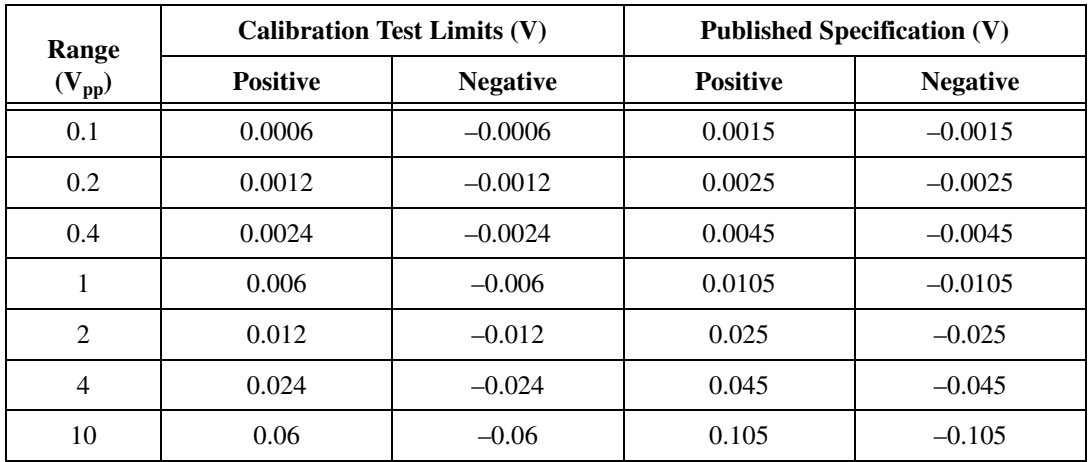

**Table 6.** NI 5153/5154 Vertical Offset Calibration Test Limits and Published Specifications

<span id="page-17-1"></span>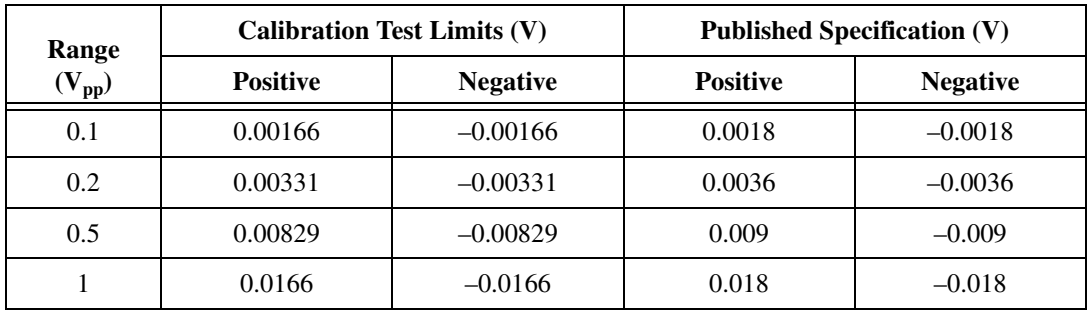

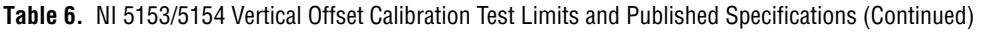

<span id="page-18-0"></span>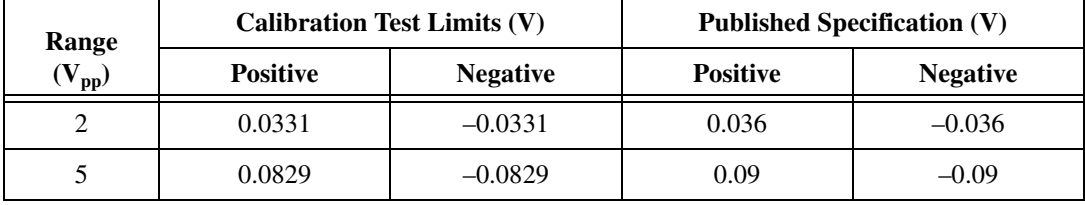

#### **Vertical Gain Accuracy**

Complete the following steps to verify the vertical gain accuracy of the NI 5152/5153/5154. You must verify both channels with each iteration listed in Tabl[e 3](#page-11-2) (NI 5152) or Tabl[e 4](#page-13-0) (NI 5153/5154).

1. Open a session and obtain a session handle using the niScope Initialize VI.

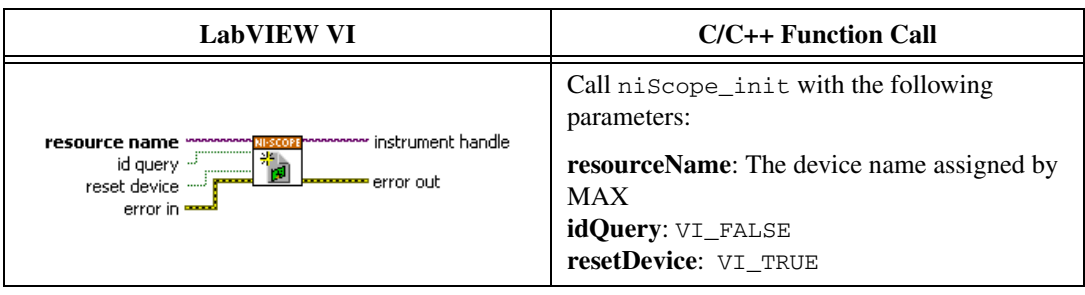

2. Configure the input impedance and input frequency for the channel using the niScope Configure Chan Characteristics VI.

<span id="page-18-1"></span>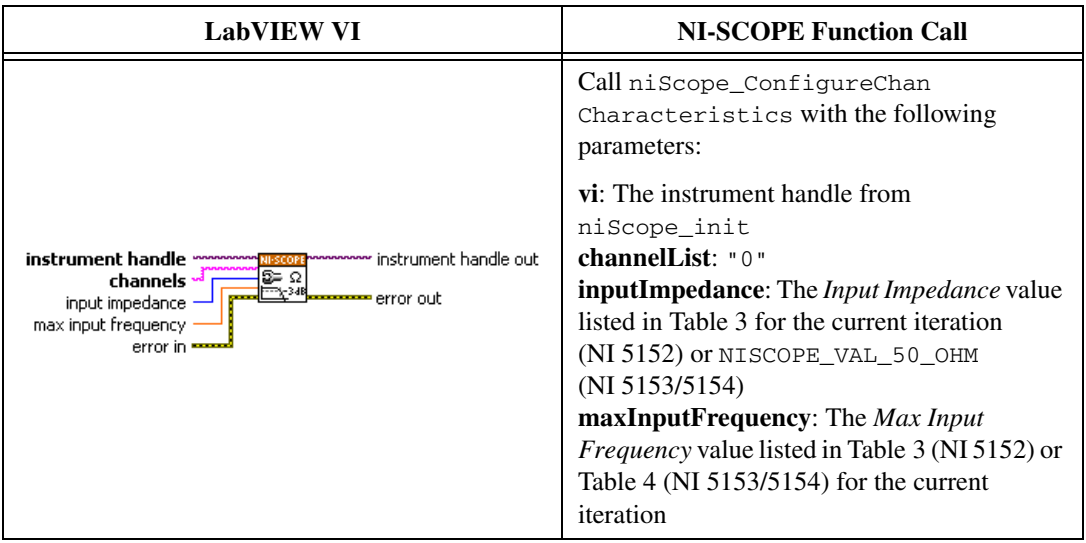

3. Configure the common vertical properties using the niScope Configure Vertical VI.

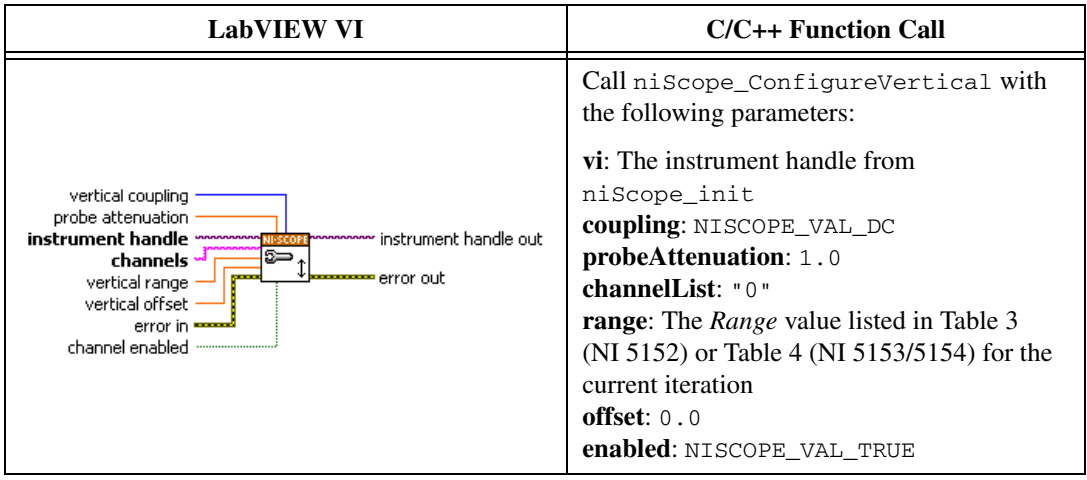

4. Configure the horizontal properties using the niScope Configure Horizontal Timing VI.

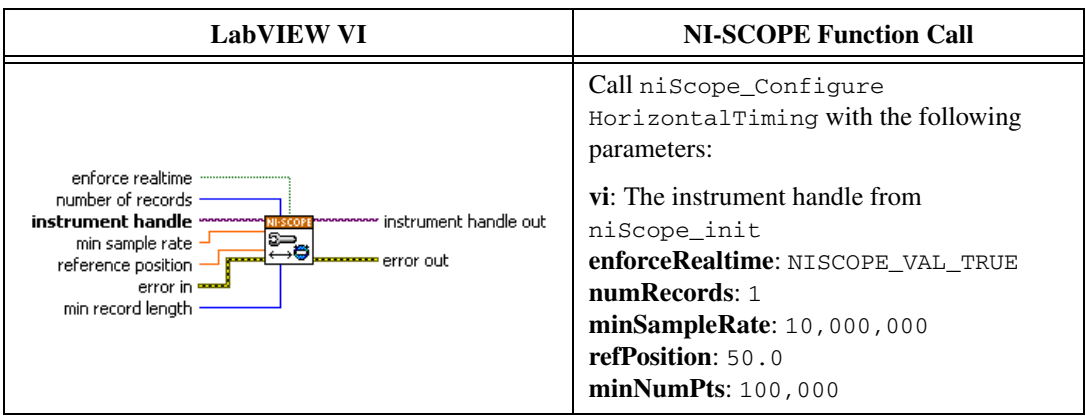

5. Commit all the parameter settings to hardware using the niScope Commit VI.

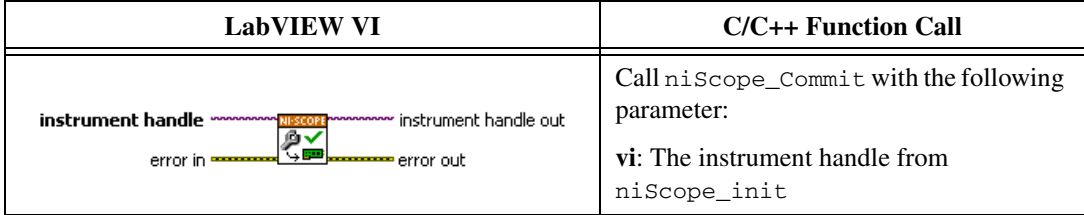

- 6. Connect the calibrator test head directly to the channel 0 input of the digitizer and output the *Positive Input (V)* in Tabl[e 7](#page-22-0) (NI 5152) or Table [8](#page-22-1) (NI 5153/5154) that corresponds to the vertical range used. Be sure to configure the load impedance of the calibrator to match the input impedance of the digitizer.
- 7. Wait 2,500 ms for the impedance matching of the calibrator to settle.
- 8. Initiate a waveform acquisition using the niScope Initiate Acquisition VI.

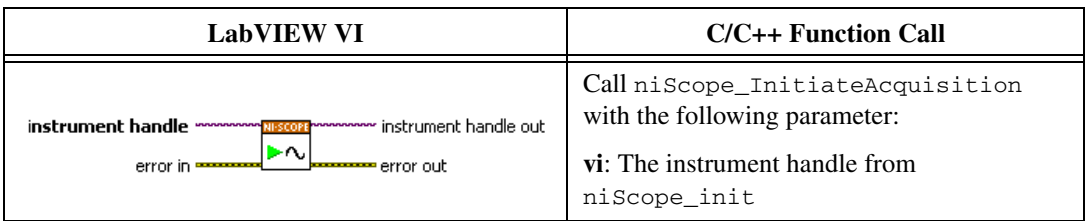

9. Fetch a waveform from the digitizer and perform a voltage average measurement using the niScope Fetch Measurement (poly) VI. Select the Measurement Scalar DBL instance of the VI. The resulting value is the *Measured Positive Input Voltage* used in ste[p 14.](#page-21-0)

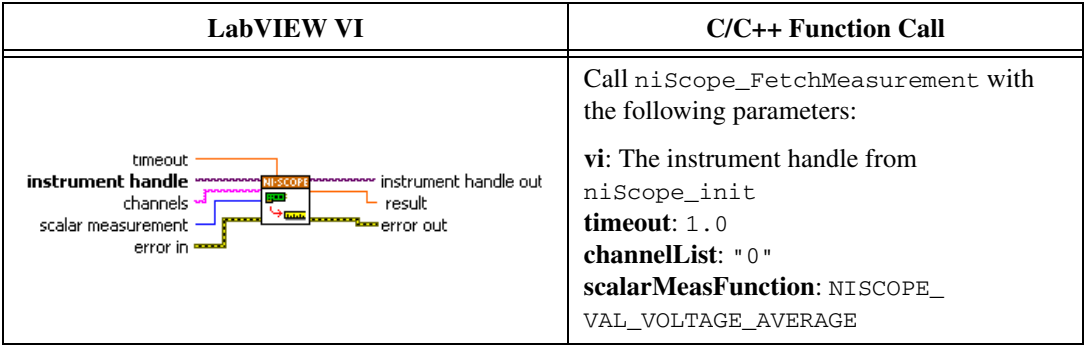

- 10. Using the calibrator, output the *Negative Input Voltage* listed in Table [7](#page-22-0) (NI 5152) or Table [8](#page-22-1) (NI 5153/5154) that corresponds to the vertical range used.
- 11. Wait 2,500 ms for the impedance matching of the calibrator to settle.

12. Initiate a waveform acquisition using the niScope Initiate Acquisition VI.

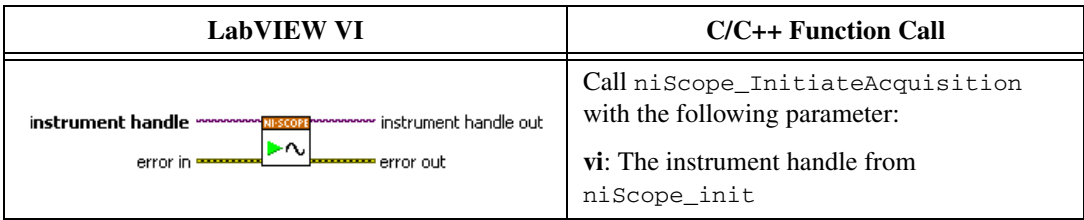

13. Fetch a waveform from the digitizer and perform a voltage average measurement using the niScope Fetch Measurement (poly) VI. Select the Measurement Scalar DBL instance of the VI. The resulting value is the *Measured Negative Input Voltage* used in step [14](#page-21-0).

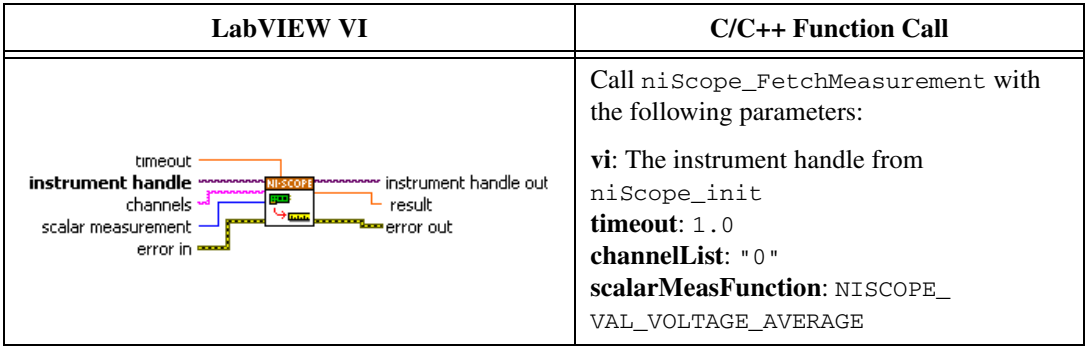

<span id="page-21-0"></span>14. Calculate the error in the vertical gain as a percentage of input using the following formula:

$$
error = \left(\left(\frac{a-b}{c-d}\right) - 1\right) \times 100
$$

where

- *a* = the *Measured Positive Input Voltage*
- *b* = the *Measured Negative Input Voltage*
- *c* = the applied *Positive Input Voltage*

*d* = the applied *Negative Input Voltage*

Compare the resulting percent error to the *Calibration Test Limits* or the *Published Specifications* listed in Table [7](#page-22-0) (NI 5152) or Table [8](#page-22-1) (NI 5153/5154). If the result is within the selected test limit, the device has passed this portion of the verification.

<span id="page-21-1"></span>15. Repeat steps 2 throug[h 14](#page-21-0) for each iteration in Tabl[e 3](#page-11-2) (NI 5152) or Table [4](#page-13-0) (NI 5153/5154).

- 16. Move the calibrator test head to the digitizer input channel 1 and repeat steps [2](#page-18-1) throug[h 15](#page-21-1) for every configuration in Table [3](#page-11-2) (NI 5152) or Table [4](#page-13-0) (NI 5153/5154), changing the value of the **channelList** parameter from "0" to "1".
- 17. End the session using the niScope Close VI.

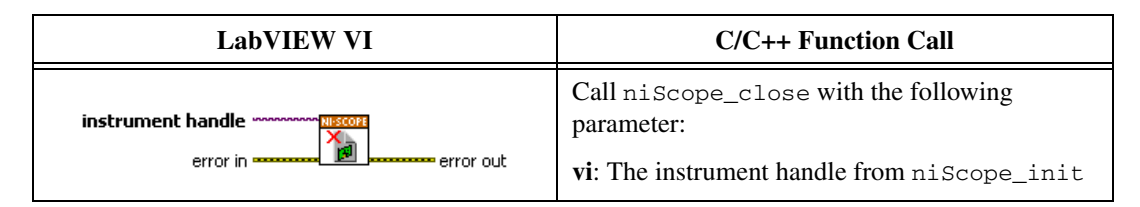

<span id="page-22-0"></span>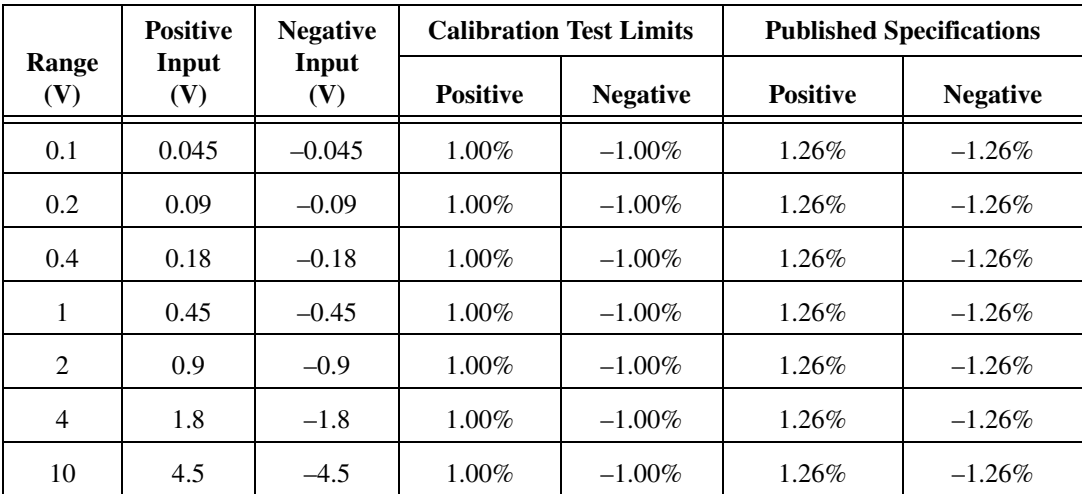

**Table 7.** NI 5152 Vertical Gain Stimuli, Calibration Test Limits, and Published Specifications

**Table 8.** NI 5153/5154 Vertical Gain Stimuli, Calibration Test Limits, and Published Specifications

<span id="page-22-1"></span>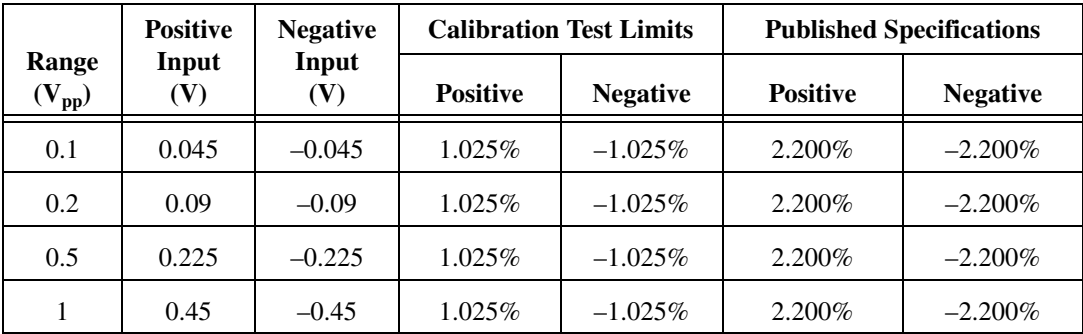

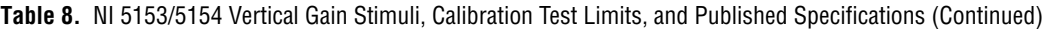

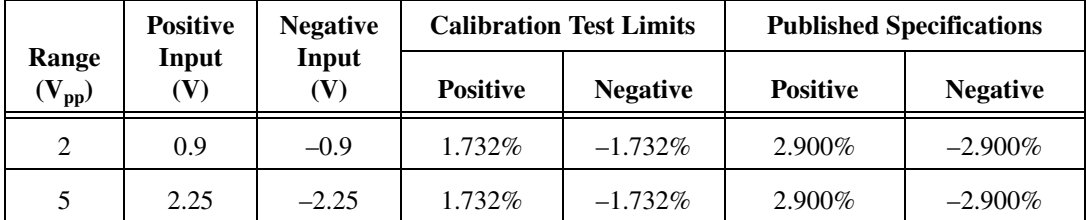

You have finished verifying the vertical gain accuracy of the NI 5152/5153/5154.

### **Programmable Vertical Offset Accuracy (NI 5152 Only)**

Complete the following steps to verify the programmable vertical offset accuracy for each NI 5152 channel.

1. Open a session and obtain a session handle using the niScope Initialize VI.

<span id="page-23-0"></span>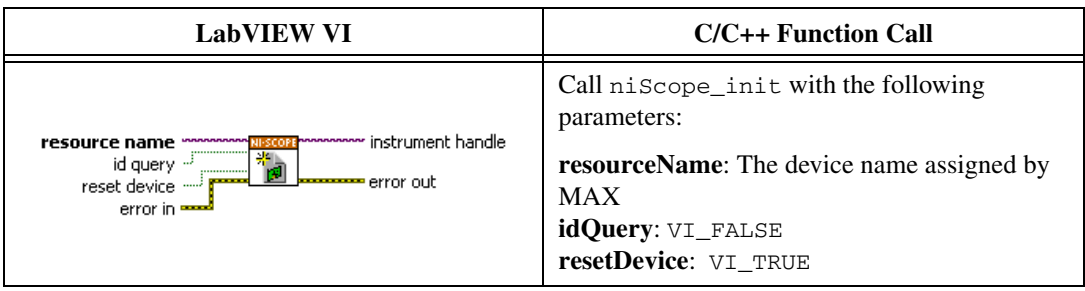

2. Configure the input impedance and the maximum input frequency using the niScope Configure Chan Characteristics VI.

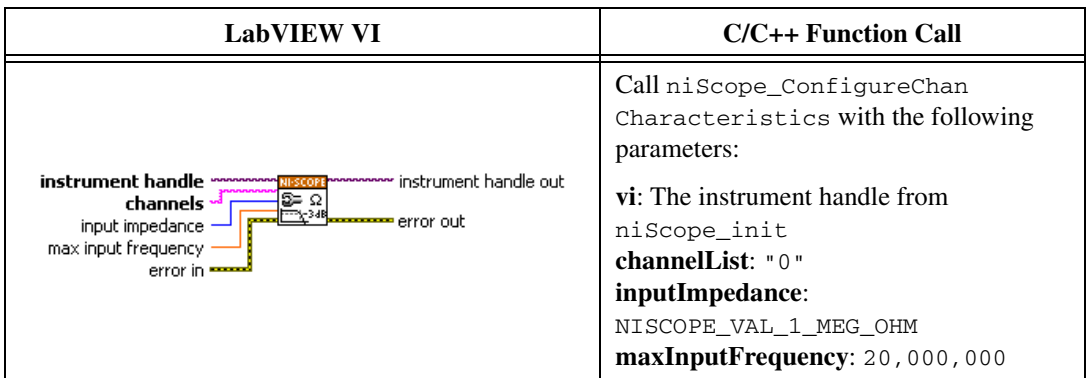

3. Configure the common vertical properties using the niScope Configure Vertical VI.

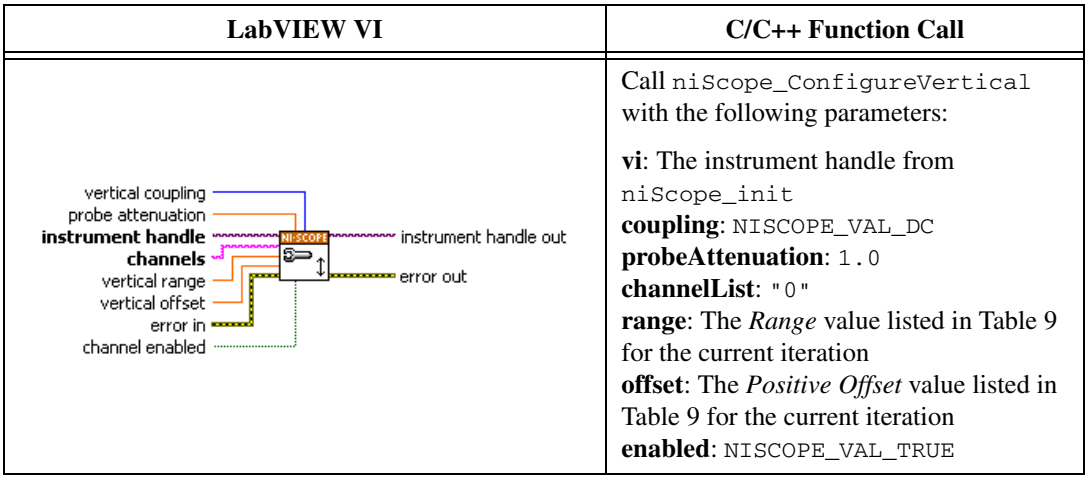

4. Configure the horizontal properties using the niScope Configure Horizontal Timing VI.

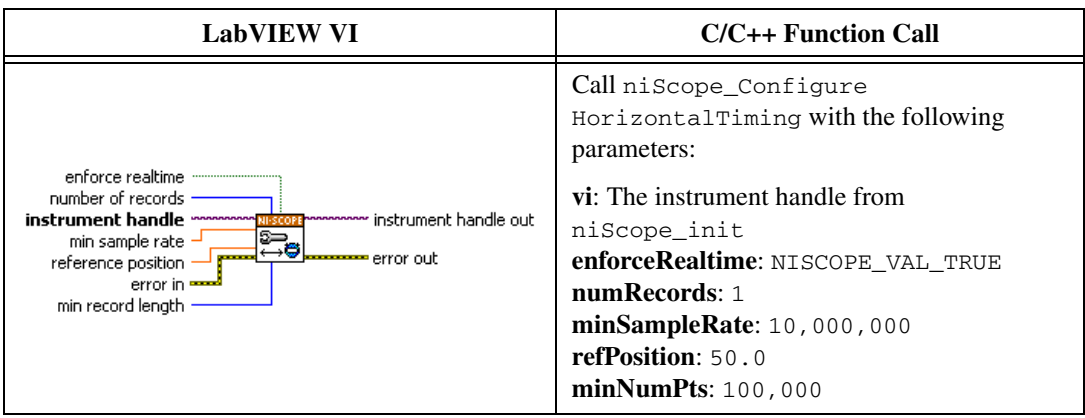

5. Commit all the parameter settings to hardware using the niScope Commit VI.

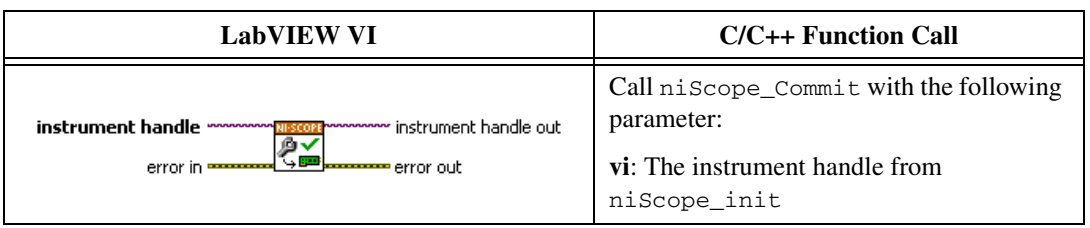

- 6. Connect the calibrator test head directly to the channel 0 input of the digitizer.
- 7. Output the *Positive Offset* voltage listed in Tabl[e 9](#page-28-1) for the current iteration with a 1  $MΩ$  load impedance.
- 8. Wait 2,500 ms for the impedance matching of the calibrator to settle.
- 9. Initiate a waveform acquisition using the niScope Initiate Acquisition VI.

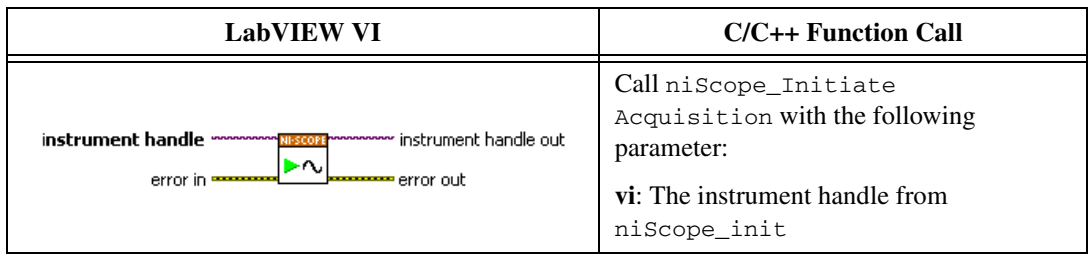

10. Fetch a waveform from the digitizer and perform a voltage average measurement using the niScope Fetch Measurement (poly) VI. Select the Measurement Scalar DBL instance of the VI. The resulting value is the *Measured Positive Input Voltage* used in ste[p 17.](#page-27-0)

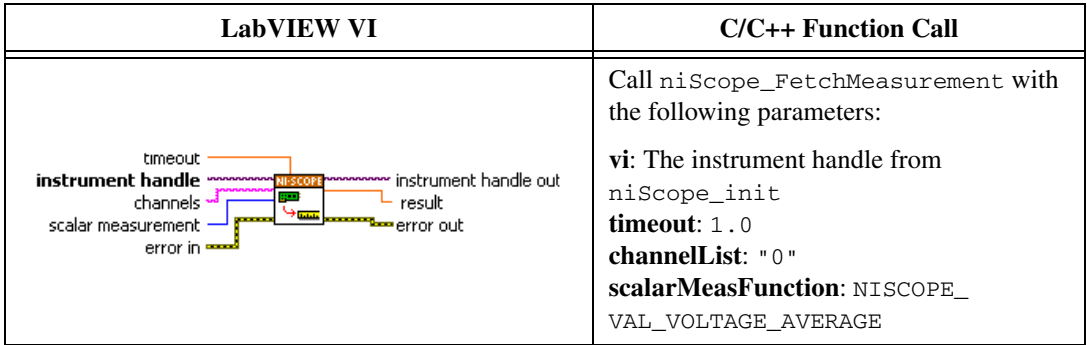

11. Configure the common vertical properties using the niScope Configure Vertical VI.

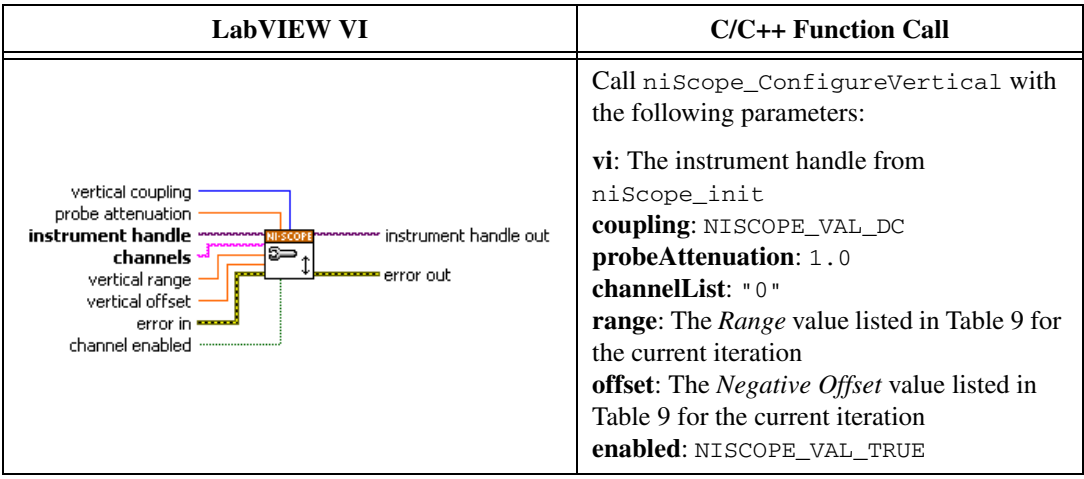

12. Commit all the parameter settings to hardware using the niScope Commit VI.

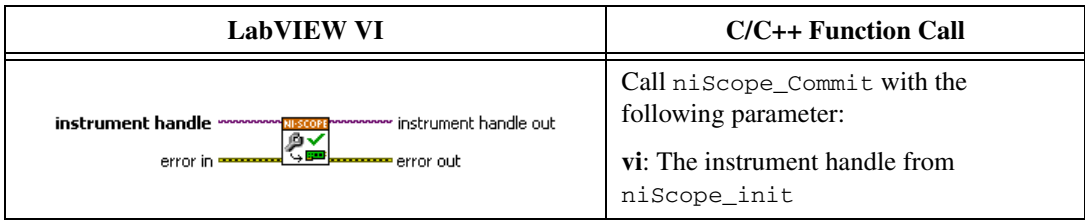

- 13. With the calibrator, output the *Negative Offset* voltage listed in Table [9](#page-28-1)  for the current iteration, with a 1  $\text{M}\Omega$  load impedance.
- 14. Wait 2,500 ms for the impedance matching of the calibrator to settle.
- 15. Initiate a waveform acquisition using the niScope Initiate Acquisition VI.

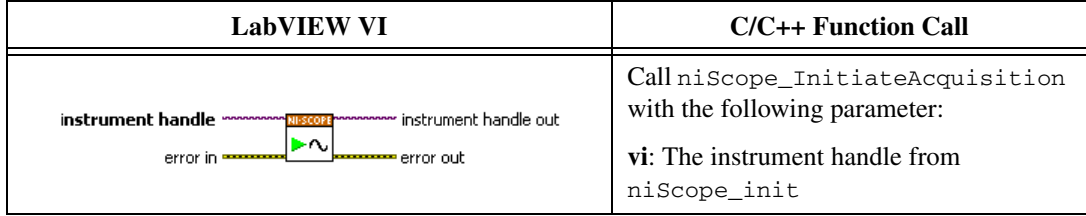

16. Fetch a waveform from the digitizer and perform a voltage average measurement using the niScope Fetch Measurement (poly) VI. Select the Measurement Scalar DBL instance of the VI. The resulting value is the *Measured Negative Input Voltage* used in step [17](#page-27-0).

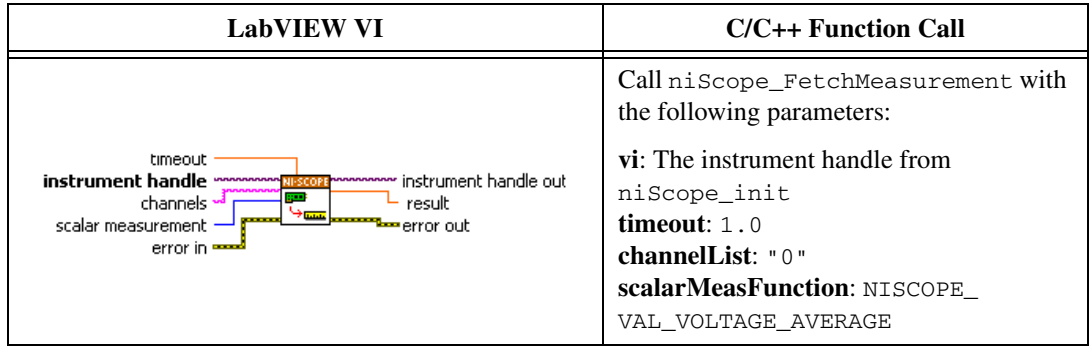

<span id="page-27-0"></span>17. Calculate the error in the programmable vertical offset as a percentage of input using the formula:

$$
error = \left(\left(\frac{a-b}{c-d}\right) - 1\right) \times 100
$$

where

*a =* the *Measured Positive Input Voltage*

- *b* = the *Measured Negative Input Voltage*
- *c* = the applied *Positive Offset*
- *d* = the applied *Negative Offset*

Compare the resulting percent to the *Calibration Test Limits* or the *Published Specifications* listed in Tabl[e 9.](#page-28-1) If the result is within the selected test limit, the device has passed this portion of the verification.

- 18. Repeat steps 2 throug[h 17](#page-27-0) for each iteration in Tabl[e 9.](#page-28-1)
- 19. Move the calibrator test head to the channel 1 input of the digitizer and repeat steps 2 through [18](#page-27-1), changing the **channelList** parameter from "0" to "1".
- 20. End the session using the niScope Close VI.

<span id="page-27-1"></span>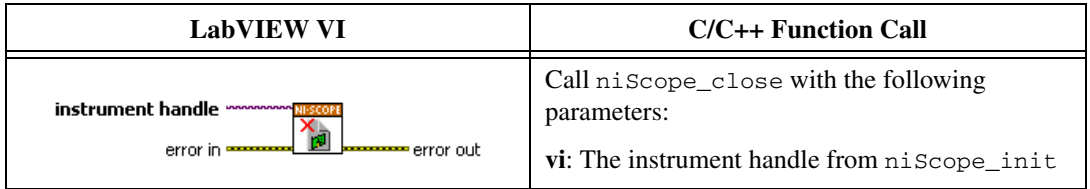

You have finished verifying the programmable vertical offset accuracy of the NI 5152.

<span id="page-28-1"></span>

|                  | Range      | <b>Positive</b><br><b>Offset</b> | <b>Negative</b><br><b>Offset</b> |                 | <b>Calibration Test</b><br>Limits |                 | <b>Published</b><br><b>Specifications</b> |
|------------------|------------|----------------------------------|----------------------------------|-----------------|-----------------------------------|-----------------|-------------------------------------------|
| <b>Iteration</b> | $(V_{pp})$ | (V)                              | (V)                              | <b>Positive</b> | <b>Negative</b>                   | <b>Positive</b> | <b>Negative</b>                           |
| 1                | 0.1        | 0.9                              | $-0.9$                           | $0.8\%$         | $-0.8\%$                          | $0.9\%$         | $-0.9\%$                                  |
| 2                | 0.2        | 0.9                              | $-0.9$                           | $0.8\%$         | $-0.8\%$                          | $0.9\%$         | $-0.9\%$                                  |
| 3                | 0.4        | 0.9                              | $-0.9$                           | $0.8\%$         | $-0.8\%$                          | $0.9\%$         | $-0.9\%$                                  |
| $\overline{4}$   | 1          | 0.9                              | $-0.9$                           | $0.8\%$         | $-0.8\%$                          | $0.9\%$         | $-0.9\%$                                  |
| 5                | 2          | 9                                | $-9$                             | $0.8\%$         | $-0.8\%$                          | $0.9\%$         | $-0.9\%$                                  |
| 6                | 4          | 9                                | $-9$                             | $0.8\%$         | $-0.8\%$                          | $0.9\%$         | $-0.9\%$                                  |
| 7                | 10         | 9                                | $-9$                             | $0.8\%$         | $-0.8\%$                          | $0.9\%$         | $-0.9\%$                                  |

**Table 9.** NI 5152 Programmable Vertical Offset Accuracy Limits

## **Timing Accuracy**

Complete the following steps to verify the timing accuracy for the NI 5152/5153/5154.

1. Open a session and obtain a session handle using the niScope Initialize VI.

<span id="page-28-0"></span>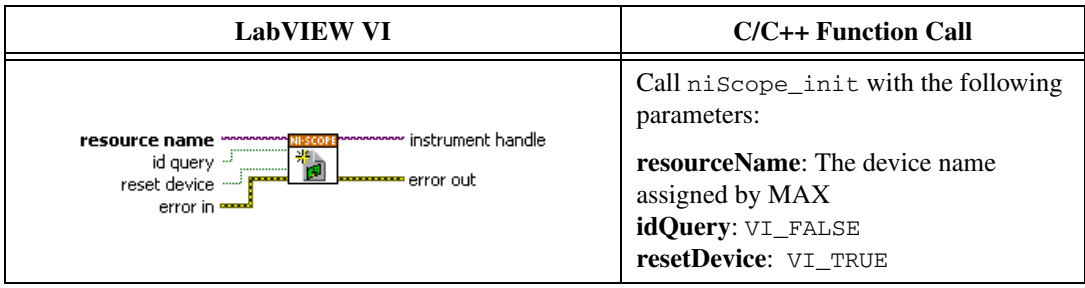

2. Configure the input impedance and the maximum input frequency using the niScope Configure Chan Characteristics VI.

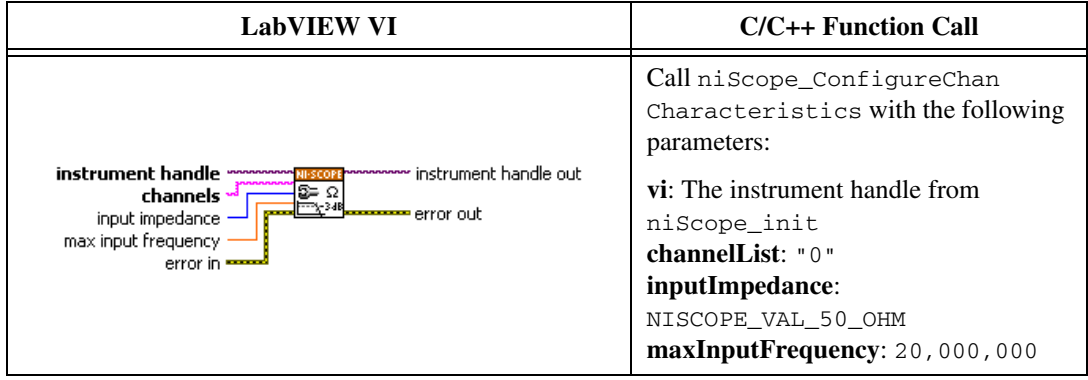

3. Configure the common vertical properties using the niScope Configure Vertical VI.

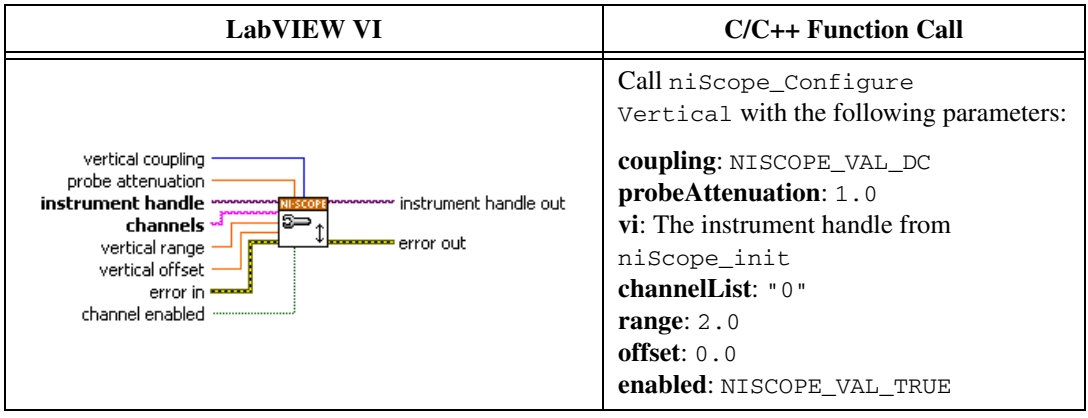

4. Configure the horizontal properties using the niScope Configure Horizontal Timing VI.

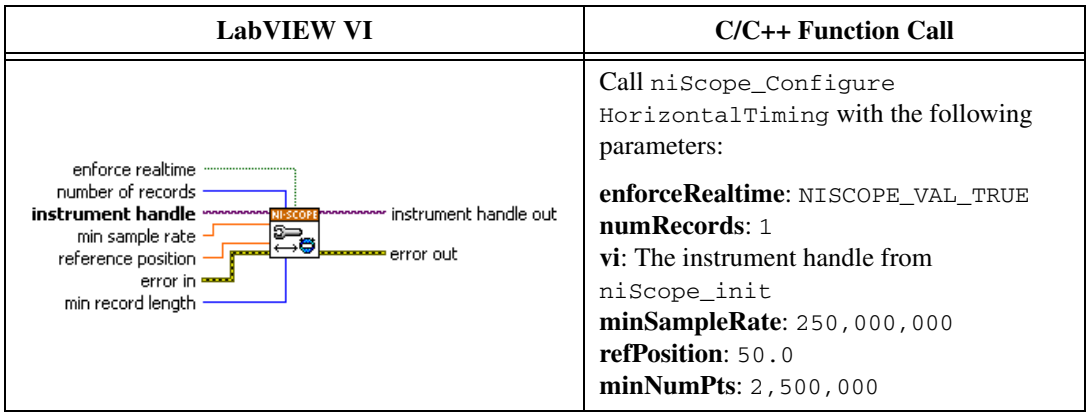

5. Commit all the parameter settings to hardware using the niScope Commit VI.

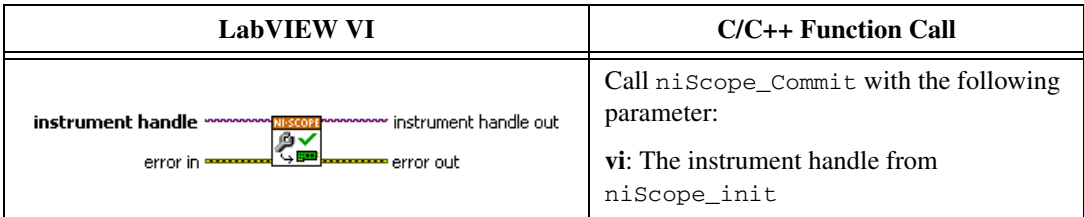

- 6. Connect the scope calibrator test head directly to the channel 0 input of the digitizer. Configure the calibrator to output an exact 11 MHz sine wave with 1  $V_{pk-pk}$  amplitude and 50  $\Omega$  load impedance.
- 7. Wait 2,500 ms for the impedance matching and frequency of the calibrator to settle.
- 8. Read the last external cal temperature using the niScope Cal Fetch Temperature VI.

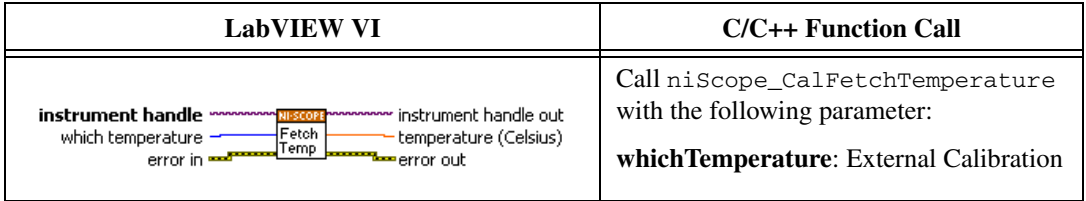

9. Read Device Temperature using the niScope Property Node.

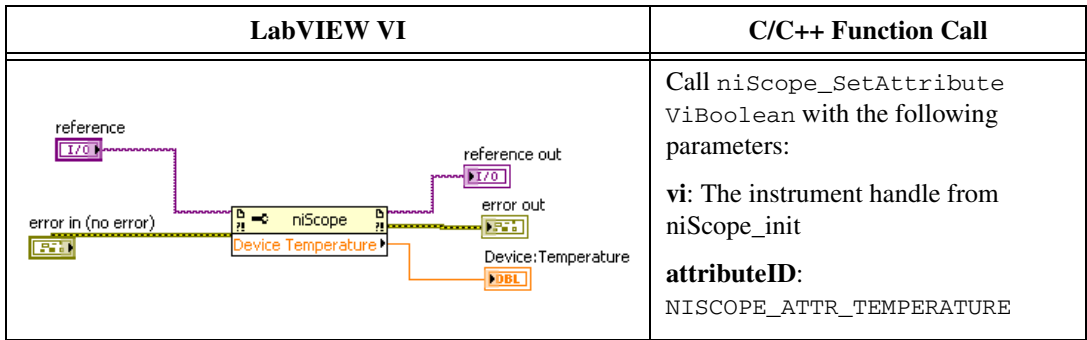

10. Initiate a waveform acquisition using the niScope Initiate Acquisition VI.

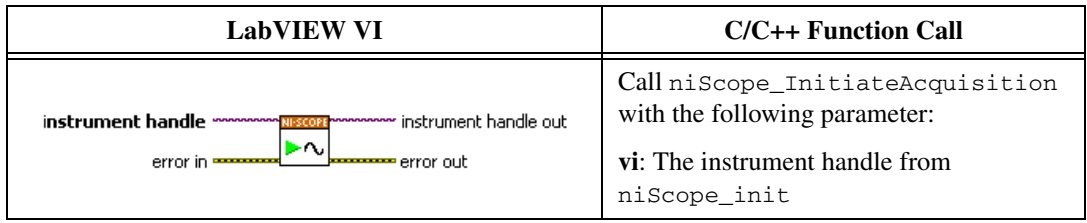

11. Retrieve a waveform using the niScope Fetch (poly) VI. Select the WDT instance of the VI. Use the default value (absolute) for the **timestamp Type** parameter.

<span id="page-31-0"></span>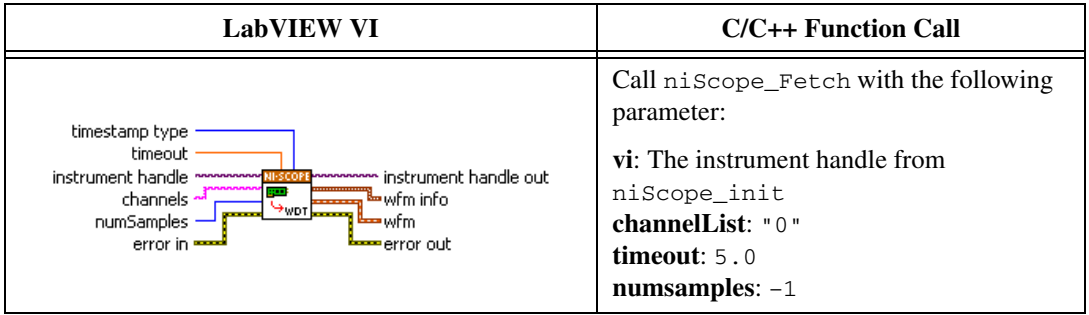

- 12. Measure the exact frequency of the peak around 11 MHz using the Extract Single Tone Information VI with the following inputs.
	- **advanced search»approx freq.**: –1
	- **advanced search»search**: 5
	- **export signals**: 0 (none)

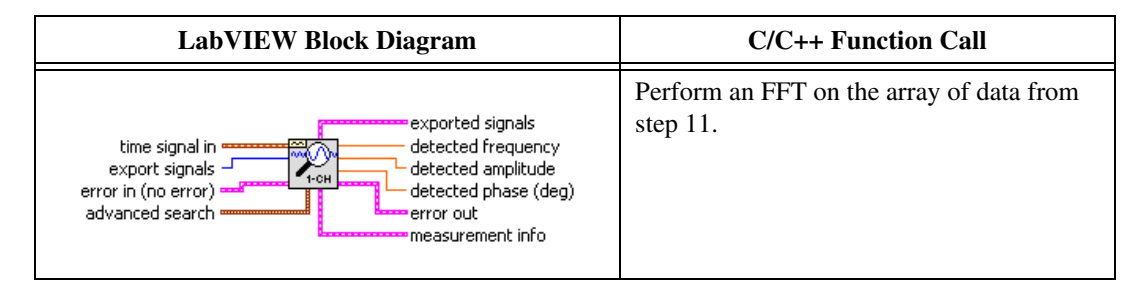

13. Calculate the error in timing as parts per million (ppm) using the following formula:

*error* = (*a* – 11,000,000) / 11

where  $a =$  the measured frequency

14. Calculate the *Calibration Test Limits* as parts per million (ppm) using the following formula:

$$
CalibrationTest Limits(ppm) = \begin{pmatrix} 30, TempDelta < 3°C \\ 7 \times (TempDelta - 3) + 30, TempDelta \ge 3°C \end{pmatrix}
$$

where

*TempDelta* °C = | *Device Temperature* °C – *Last external cal temperature* °C |

Compare the result to the Calibration *Test Limits* or the *Published Specifications* listed in Table [11](#page-33-0). If the result is within the selected test limit, the device has passed this portion of the verification.

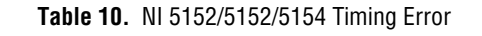

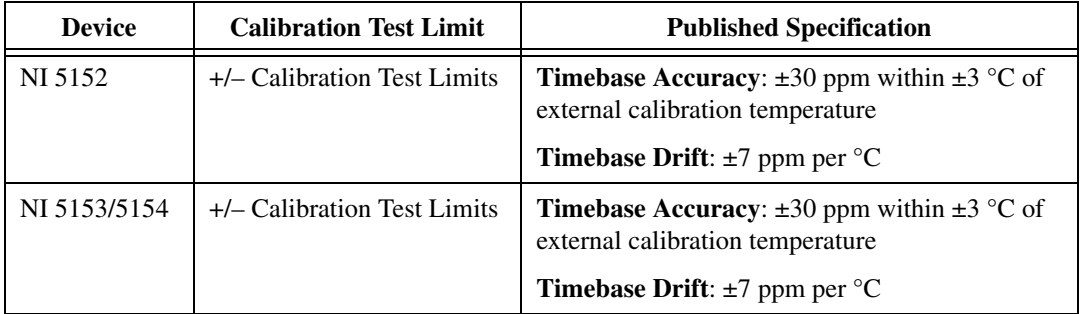

 $\mathbb{N}$ 

Note The same time source is used for both channel 0 and channel 1, so you only need to verify the timing accuracy on one channel.

15. End the session using the niScope Close VI.

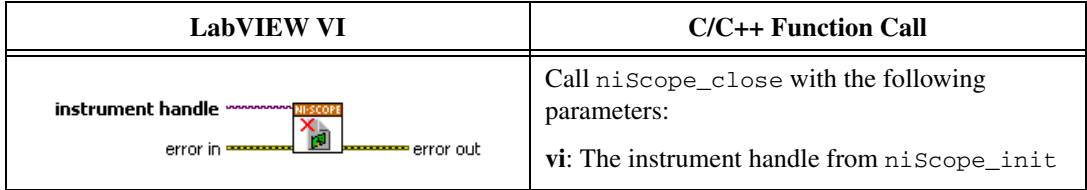

You have finished verifying the timing accuracy of the NI 5152/5153/5154.

#### **Table 11.** Timing Accuracy

<span id="page-33-0"></span>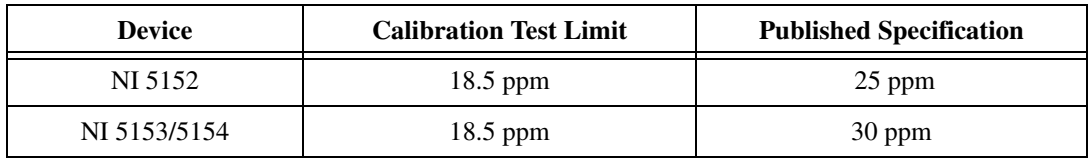

## **Bandwidth**

Complete the following steps to verify the bandwidth of the NI 5152/5153/5154. You must verify both channels with each iteration listed in Tabl[e 12](#page-40-0) (NI 5152), Tabl[e 13](#page-42-0) (NI 5153), or Tabl[e 14](#page-43-0) (NI 5154).

1. Open a session and obtain a session handle using the niScope Initialize VI.

<span id="page-34-0"></span>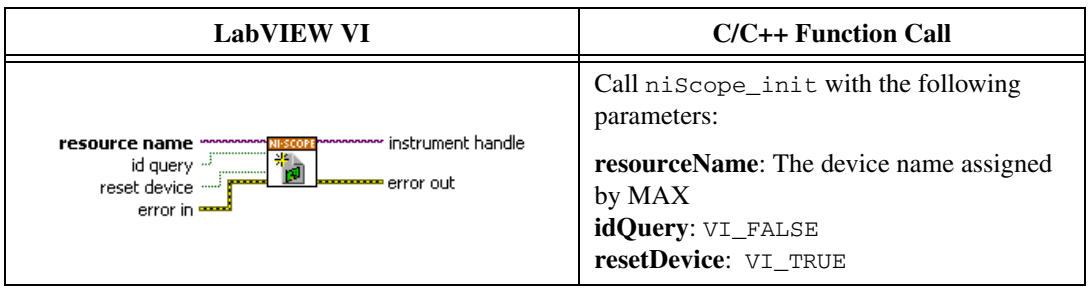

2. Configure the input impedance and the maximum input frequency using the niScope Configure Chan Characteristics VI.

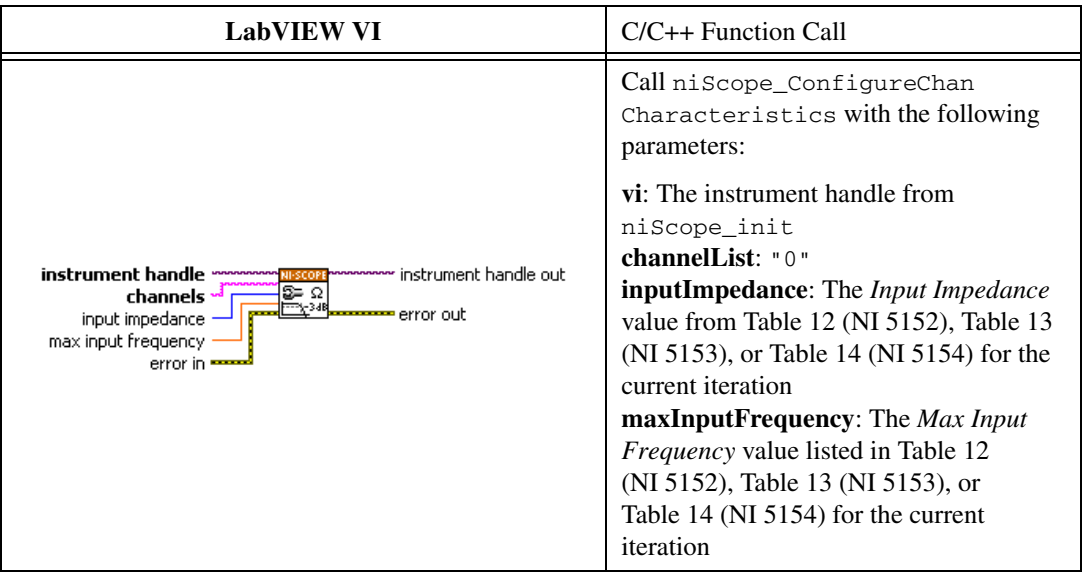

3. Configure the common vertical properties using the niScope Configure Vertical VI.

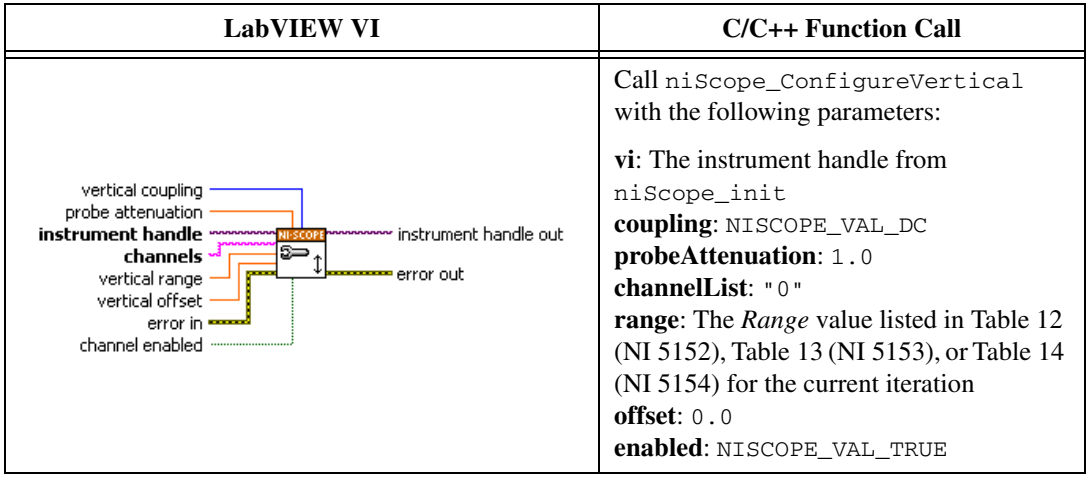

4. Configure the horizontal properties using the niScope Configure Horizontal Timing VI.

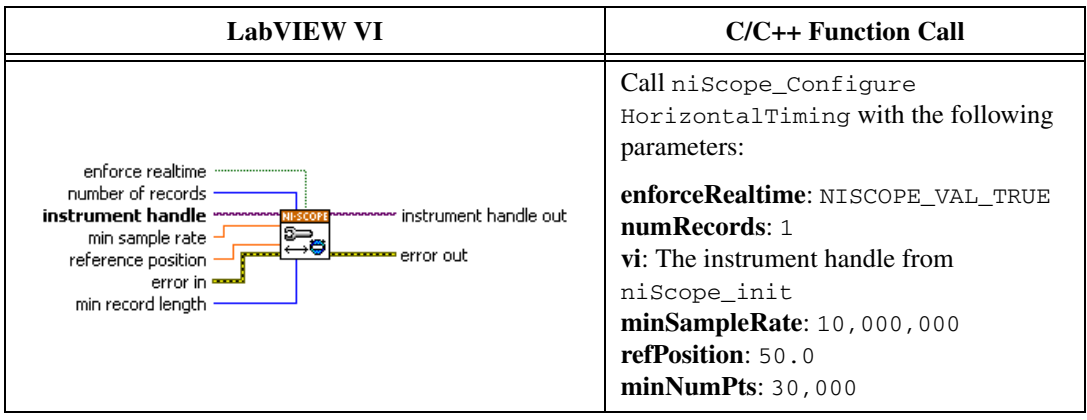

5. Commit all the parameter settings to hardware using the niScope Commit VI.

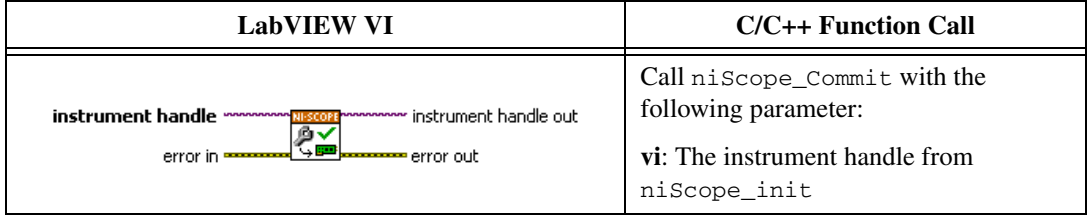

6. Connect the scope calibrator test head directly to the channel 0 input of the digitizer. Configure the calibrator to output a 51 kHz sine wave with peak-to-peak voltage amplitude set to *Input Voltage* listed in Table [12](#page-40-0) (NI 5152), Table [13](#page-42-0) (NI 5153), or Tabl[e 14](#page-43-0) (NI 5154).

Configure the load impedance of the calibrator to match the input impedance of the digitizer.

- 7. Wait 2,500 ms for the impedance matching and frequency of the calibrator to settle.
- 8. Initiate a waveform acquisition using the niScope Initiate Acquisition VI.

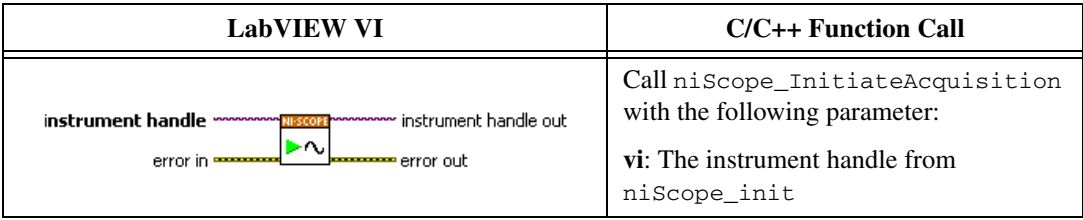

9. Fetch a waveform from the digitizer and perform a voltage RMS measurement using the niScope Fetch Measurement (poly) VI. Select the Measurement Scalar DBL instance of the VI. The resulting value is the *Measured RMS Voltage of 51 kHz Sine Wave* used in ste[p 17.](#page-39-0)

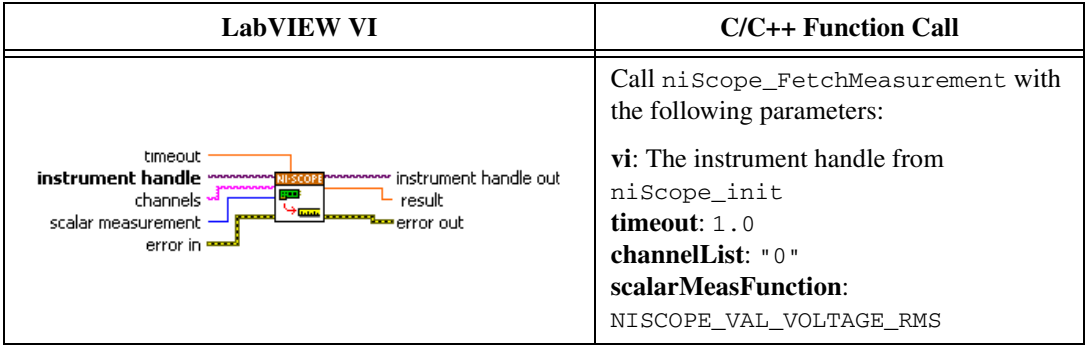

10. Configure the horizontal properties using the niScope Configure Horizontal Timing VI.

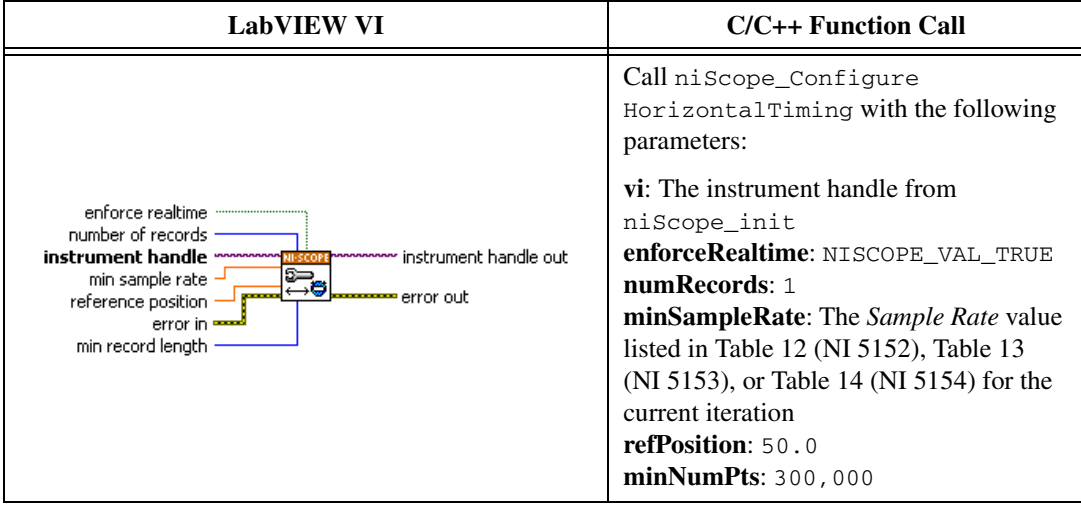

11. Set Time Interleaved Sampling using the niScope Property Node.

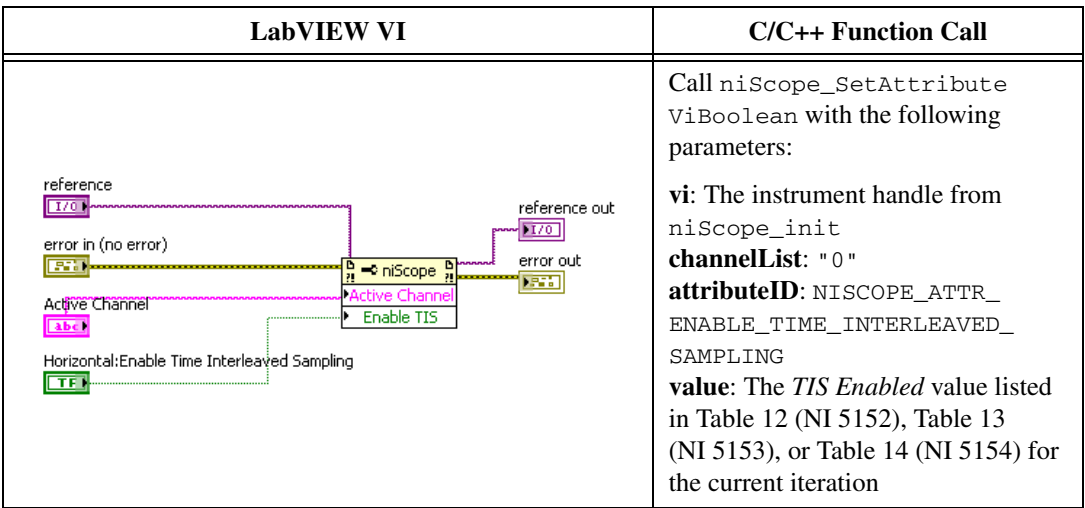

12. Commit all the parameter settings to hardware using the niScope Commit VI.

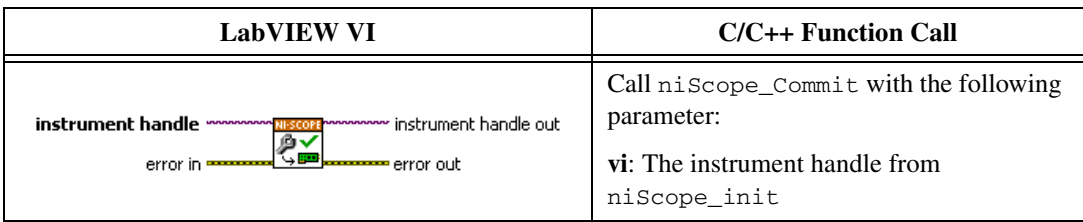

- 13. Configure the calibrator to output the *Input Frequency* listed in Table [12](#page-40-0) (NI 5152), Table [13](#page-42-0) (NI 5153), or Tabl[e 14](#page-43-0) (NI 5154) for the current iteration.
- 14. Wait 2,500 ms for the impedance matching of the calibrator to settle.
- 15. Initiate a waveform acquisition using the niScope Initiate Acquisition VI.

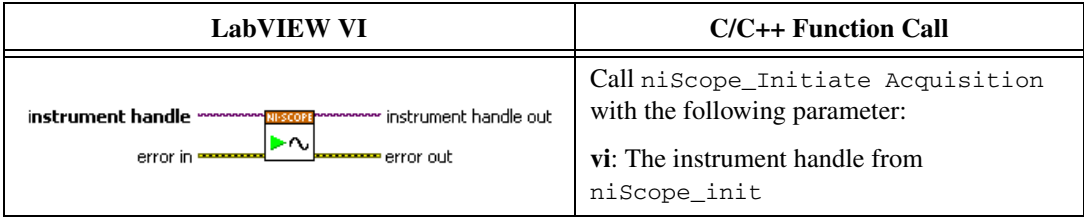

16. Fetch a waveform from the digitizer and perform a voltage RMS measurement using the niScope Fetch Measurement (poly) VI. Select the Measurement Scalar DBL instance of the VI. The resulting value is the *Measured RMS Voltage of Generated Sine Wave* used in step [17](#page-39-0).

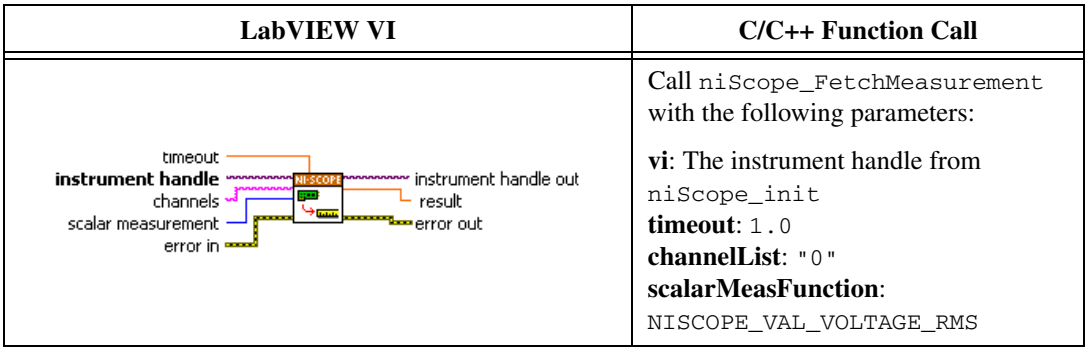

<span id="page-39-0"></span>17. Calculate the power difference using the following formula:

power = 
$$
(20\log_{10} a) - (20\log_{10} b)
$$

where

*a =* the *Measured RMS Voltage of Generated Sine Wave*

*b =* the *Measured RMS Voltage of 51 kHz Sine Wave*

If the result is within the test limits in Tabl[e 12](#page-40-0) (NI 5152), Table [13](#page-42-0) (NI 5153), or Tabl[e 14](#page-43-0) (NI 5154), the device has passed this portion of the verification.

18. Disable Time Interleaved Sampling using the niScope Property Node.

<span id="page-39-1"></span>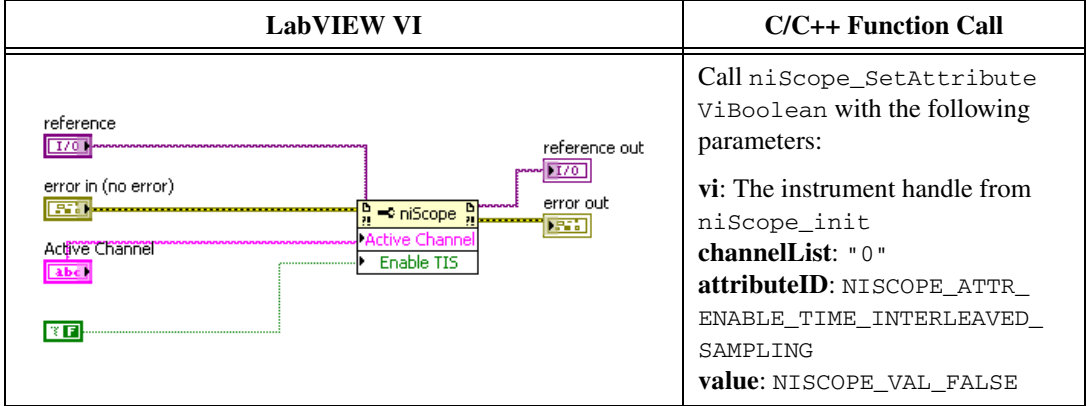

- 19. Repeat steps 2 throug[h 18](#page-39-1) for each iteration in Tabl[e 12](#page-40-0) (NI 5152), Table [13](#page-42-0) (NI 5153), or Tabl[e 14](#page-43-0) (NI 5154).
- 20. Move the calibrator test head to the channel 1 input of the digitizer and repeat steps 2 through [19](#page-39-2). changing value of the **channelList** parameter from "0" to "1".
- 21. End the session using the niScope Close VI.

<span id="page-39-2"></span>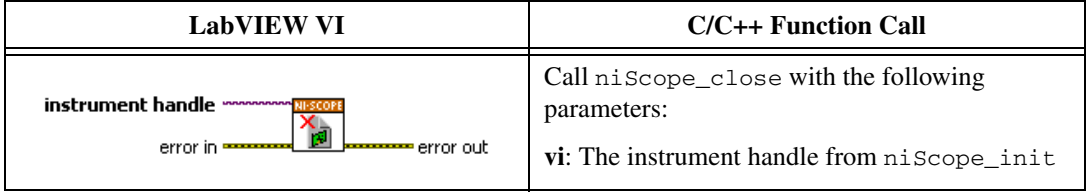

You have finished verifying the bandwidth of the NI 5152/5153/5154.

<span id="page-40-0"></span>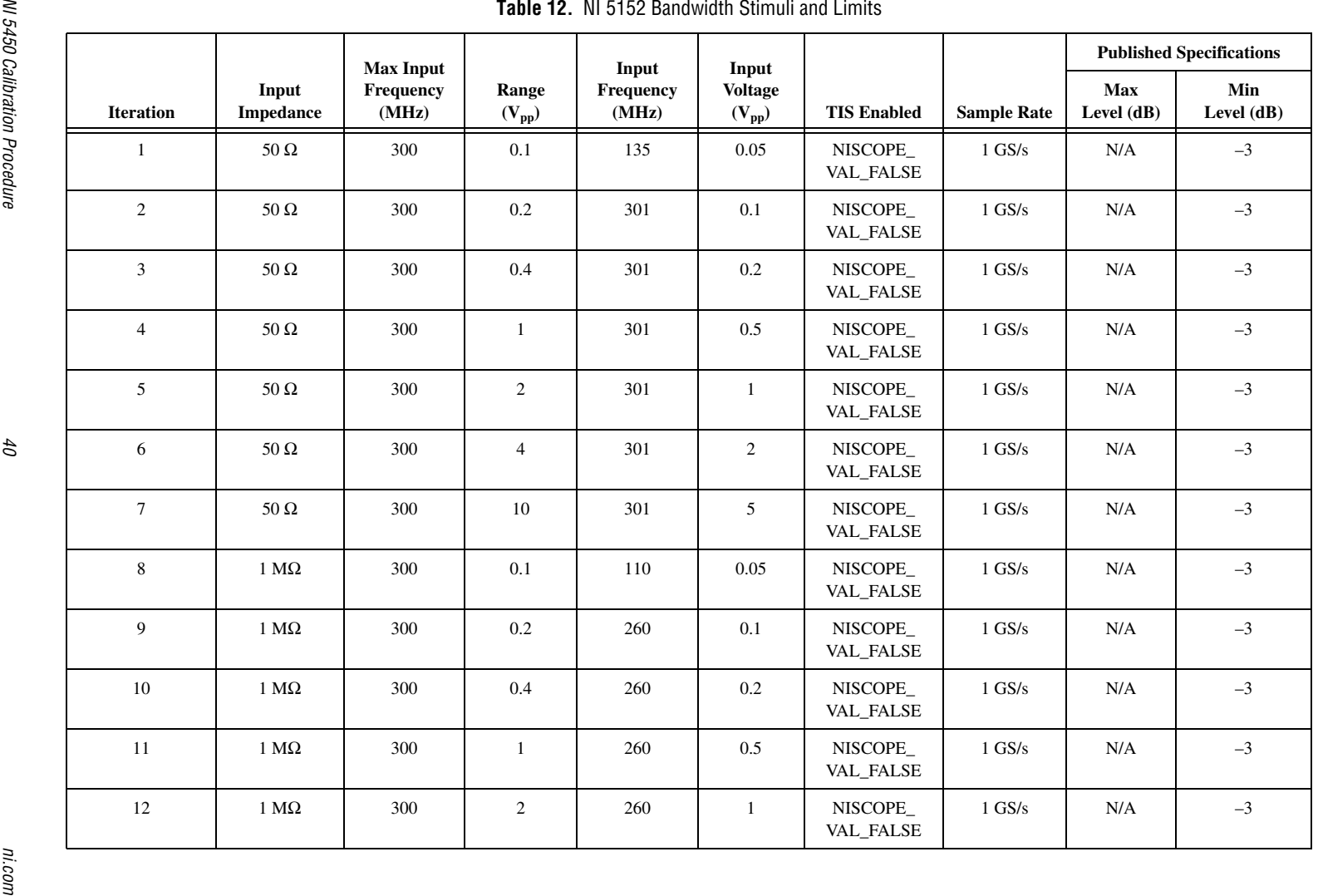

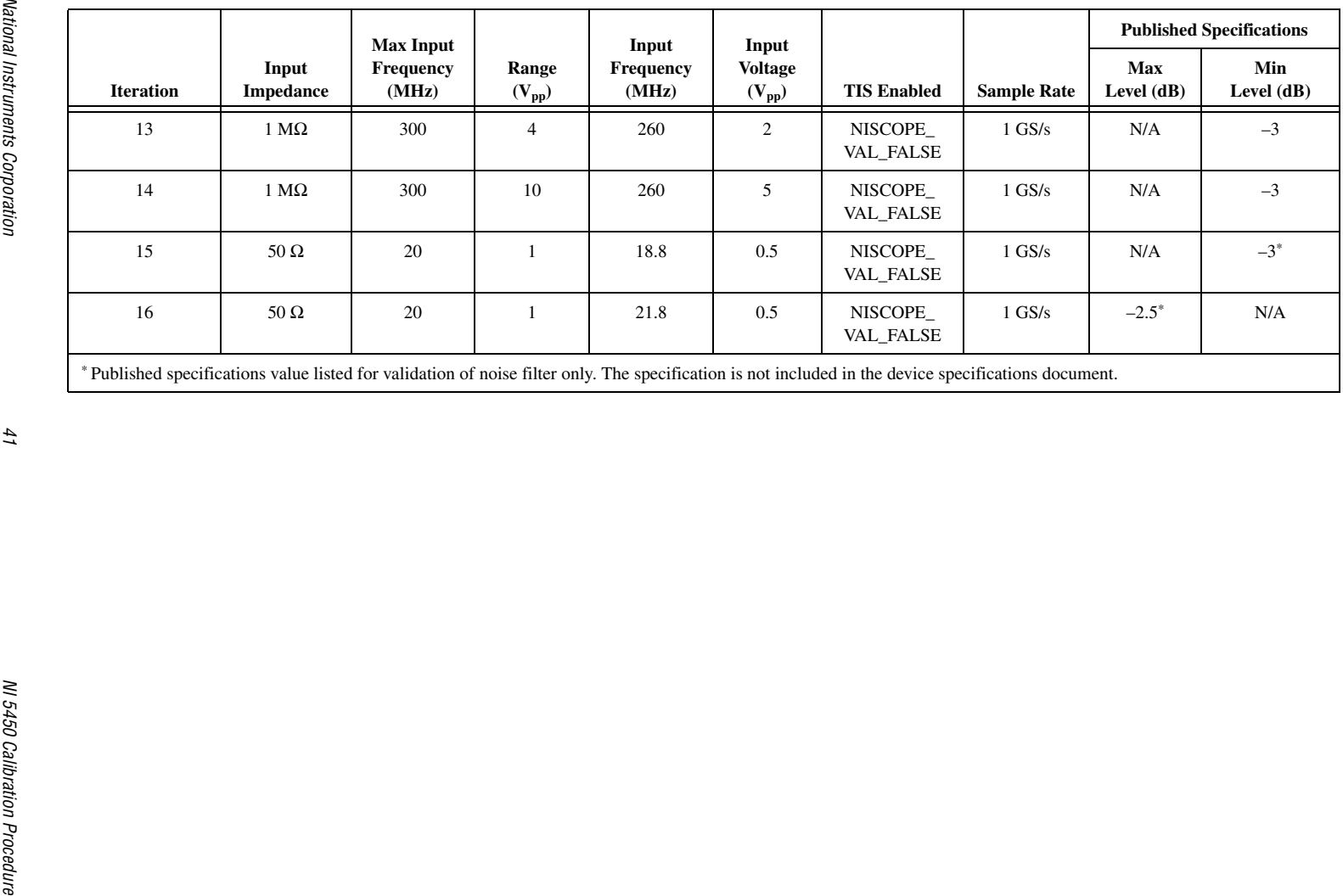

<span id="page-42-0"></span>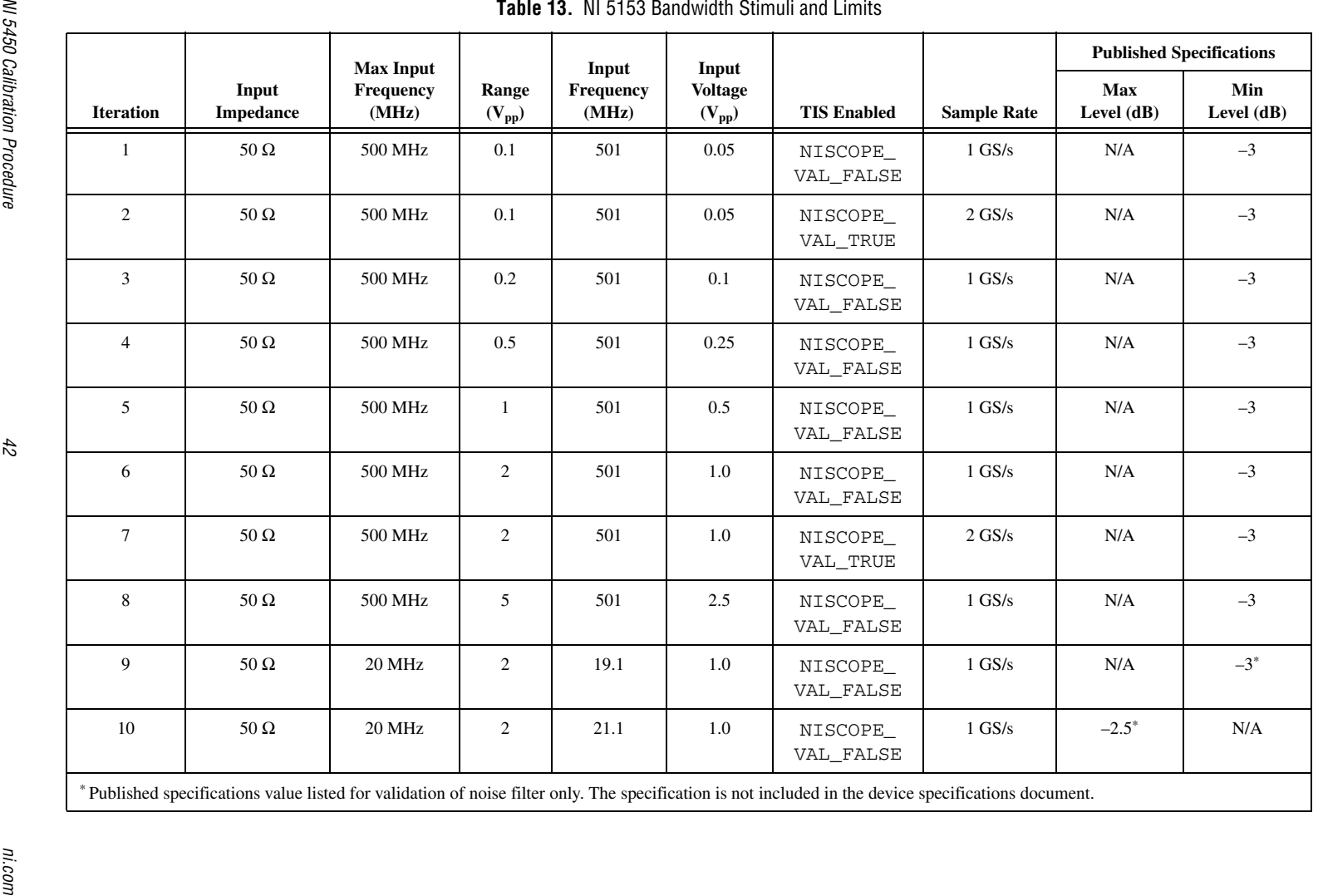

<span id="page-43-0"></span>

|                  |                                                                                                    | <b>Max Input</b> | Input<br>Range<br>Input<br><b>Voltage</b> | <b>Sample</b>         | <b>Published Specifications</b><br>Max | Min                   |               |            |            |
|------------------|----------------------------------------------------------------------------------------------------|------------------|-------------------------------------------|-----------------------|----------------------------------------|-----------------------|---------------|------------|------------|
| <b>Iteration</b> | <b>Input Impedance</b>                                                                                                    | Frequency        | $(V_{pp})$                                | Frequency             | $(V_{pp})$                             | <b>TIS Enabled</b>    | Rate          | Level (dB) | Level (dB) |
| $\mathbf{1}$     | $50\ \Omega$                                                                                                    | 1 GHz            | 0.1                                       | 1.001 GHz             | 0.05                                   | NISCOPE_<br>VAL FALSE | $1$ GS/s      | N/A        | $-3$       |
| $\overline{c}$   | $50\ \Omega$                                                                                                    | 1 GHz            | 0.1                                       | 1.001 GHz             | 0.05                                   | NISCOPE<br>VAL_TRUE   | $2$ GS/s $\,$ | N/A        | $-3$       |
| 3                | $50\,\Omega$                                                                                                    | $1~\mathrm{GHz}$ | $0.2\,$                                   | 1.001 GHz             | 0.1                                    | NISCOPE_<br>VAL_FALSE | $1$ GS/s $\,$ | $\rm N/A$  | $-3$       |
| $\overline{4}$   | $50\ \Omega$                                                                                                    | 1 GHz            | 0.5                                       | 1.001 GHz             | 0.25                                   | NISCOPE_<br>VAL_FALSE | $1$ GS/s $\,$ | N/A        | $-3$       |
| 5                | $50\ \Omega$                                                                                                    | $1~\mathrm{GHz}$ | $\mathbf{1}$                              | $1.001\ \mathrm{GHz}$ | 0.5                                    | NISCOPE_<br>VAL FALSE | $1$ GS/s $\,$ | N/A        | $-3$       |
| 6                | $50\ \Omega$                                                                                                    | 1 GHz            | $\overline{2}$                            | $1.001\ \mathrm{GHz}$ | $1.0\,$                                | NISCOPE_<br>VAL_FALSE | $1$ GS/s $\,$ | N/A        | $-3$       |
| $\tau$           | $50\,\Omega$                                                                                                    | 1 GHz            | $\overline{2}$                            | $1.001\ \mathrm{GHz}$ | $1.0\,$                                | NISCOPE_<br>VAL_TRUE  | $2$ GS/s $\,$ | N/A        | $-3$       |
| 8                | $50\,\Omega$                                                                                                    | $1~\mathrm{GHz}$ | 5                                         | 1.001 GHz             | $2.5\,$                                | NISCOPE<br>VAL_FALSE  | $1$ GS/s $\,$ | N/A        | $-3$       |
| 9                | $50\,\Omega$                                                                                                    | 20 MHz           | $\overline{2}$                            | 19.1 MHz              | $1.0\,$                                | NISCOPE_<br>VAL FALSE | $1$ GS/s $\,$ | N/A        | $-3^*$     |
| 10               | $50\ \Omega$                                                                                                    | 20 MHz           | $\overline{2}$                            | 21.1 MHz              | $1.0\,$                                | NISCOPE_<br>VAL_FALSE | $1$ GS/s $\,$ | $-2.5*$    | N/A        |
|                  | * Published specifications value listed for validation of noise filter only. The specification is not included in the device specifications document. |                  |                                           |                       |                                        |                       |               |            |            |

## **Trigger Accuracy**

Complete the following steps to verify the trigger accuracy for channel 0, channel 1, and the external trigger channel of the NI 5152/5153/5154.

1. Open a session and obtain a session handle using the niScope Initialize VI.

<span id="page-44-0"></span>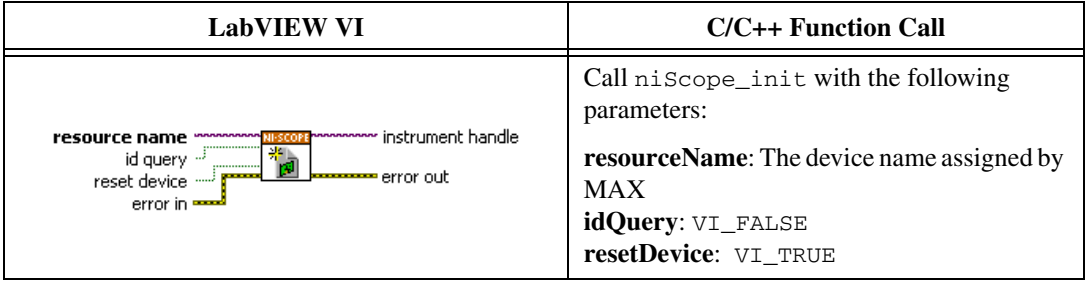

2. Configure the input impedance and the maximum input frequency using the niScope Configure Chan Characteristics VI.

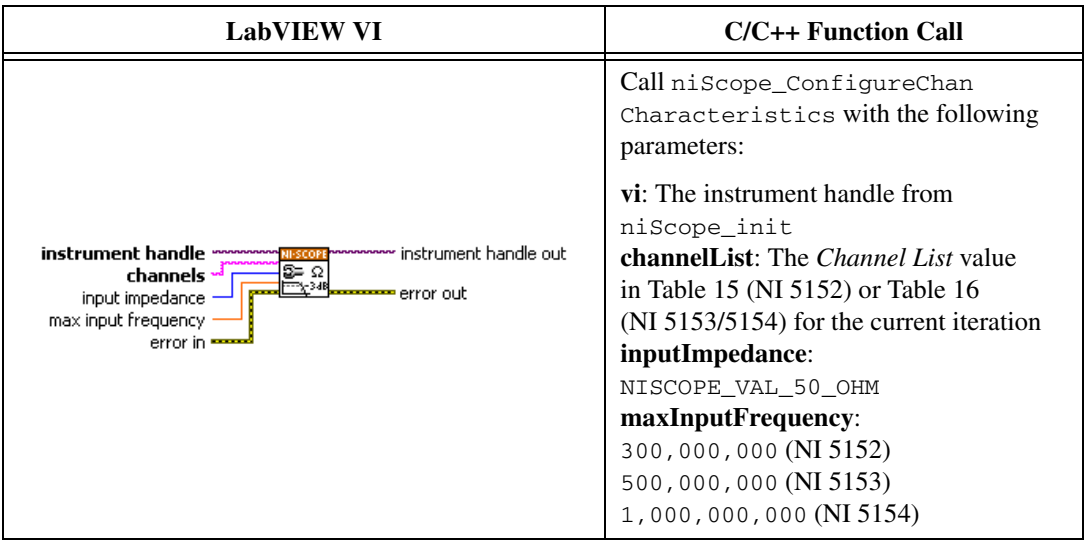

3. Configure the common vertical properties using the niScope Configure Vertical VI.

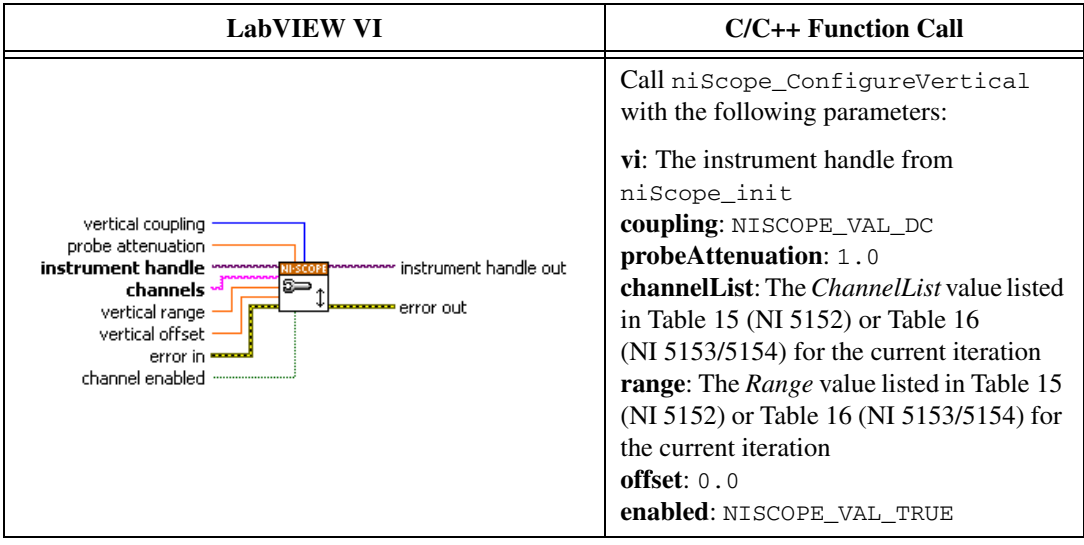

4. Configure the horizontal properties using the niScope Configure Horizontal Timing VI.

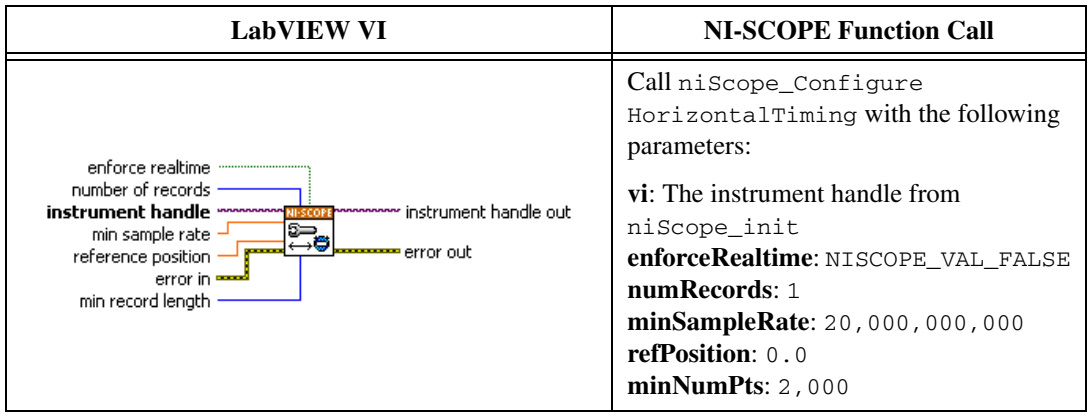

5. Configure the number of averages for each bin in an RIS acquisition using the niScope Property Node.

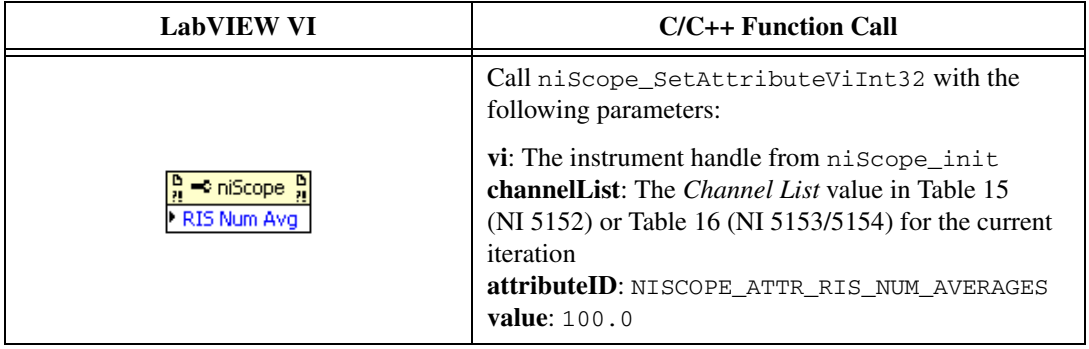

6. Configure an edge trigger using the niScope Configure Trigger (poly) VI. Select the Analog Edge Ref Trigger instance of the VI.

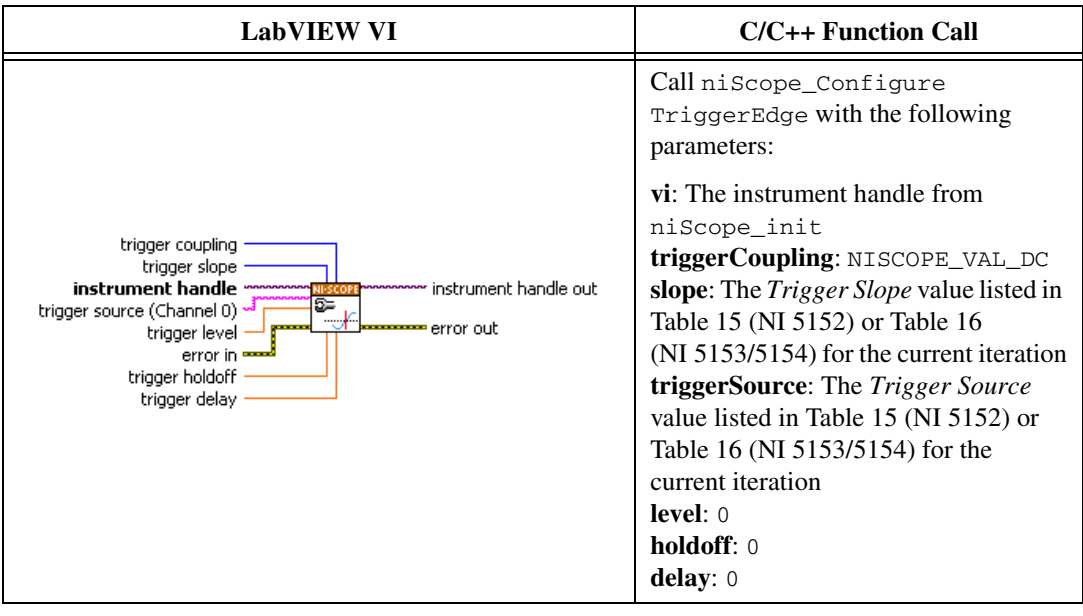

7. Commit all the parameter settings to hardware using the niScope Commit VI.

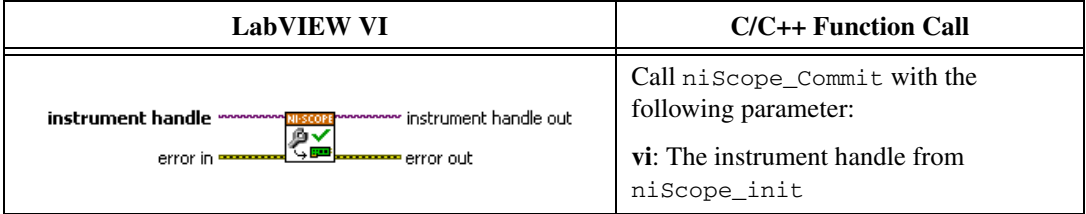

- 8. Connect the signal generator to the digitizer input as follows for the current **ChannelList** value:
	- Channel 0 and Channel 1
		- Connect the signal generator directly to the digitizer input for the channel you are testing.
	- External Trigger
		- Place a 50 Ω feedthrough terminator on the trigger input of the digitizer.
		- Connect a cable from the power splitter to the channel 0 input of the digitizer.
		- Connect a cable from the 50 Ω feedthrough terminator to the power splitter.
		- Connect a cable from the output of the signal generator to the power splitter.
- 9. Configure the signal generator to 50  $\Omega$  impedance and output a 10,001,000 Hz sine wave with the *Sine Wave Amplitude* value listed in Tabl[e 15](#page-53-0) (NI 5152) or Tabl[e 16](#page-54-0) (NI 5153/5154) for the current iteration.
- 10. Wait the amount of time the manufacturer recommends for the output of the signal generator to settle.
- 11. Initiate a waveform acquisition using the niScope Initiate Acquisition VI.

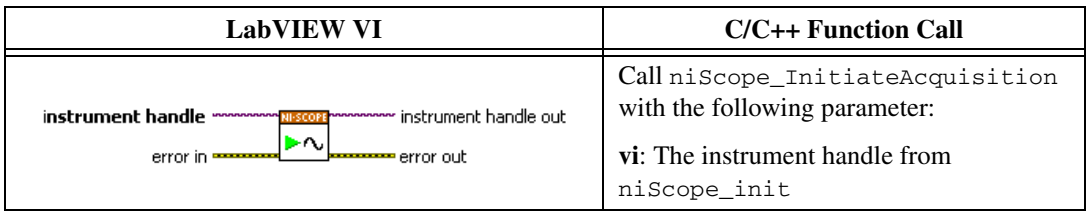

12. Acquire a waveform using the niScope Fetch (poly) VI. Select the Cluster instance of the VI. The first point in the waveform array is the *Measured Trigger Offset* used in ste[p 19](#page-51-0) of this section, and in step 5 of the *[Trigger Sensitivity](#page-55-0)* section.

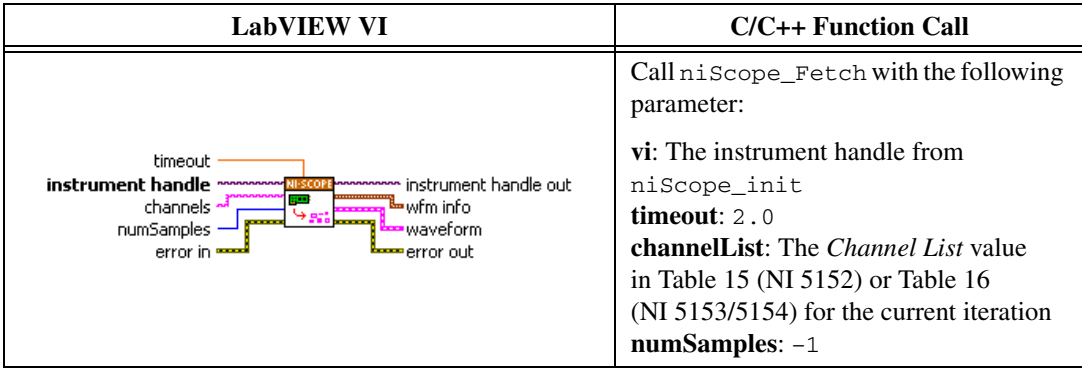

13. Configure an edge trigger using the niScope Configure Trigger (poly) VI. Select the Analog Edge Ref Trigger instance of the VI.

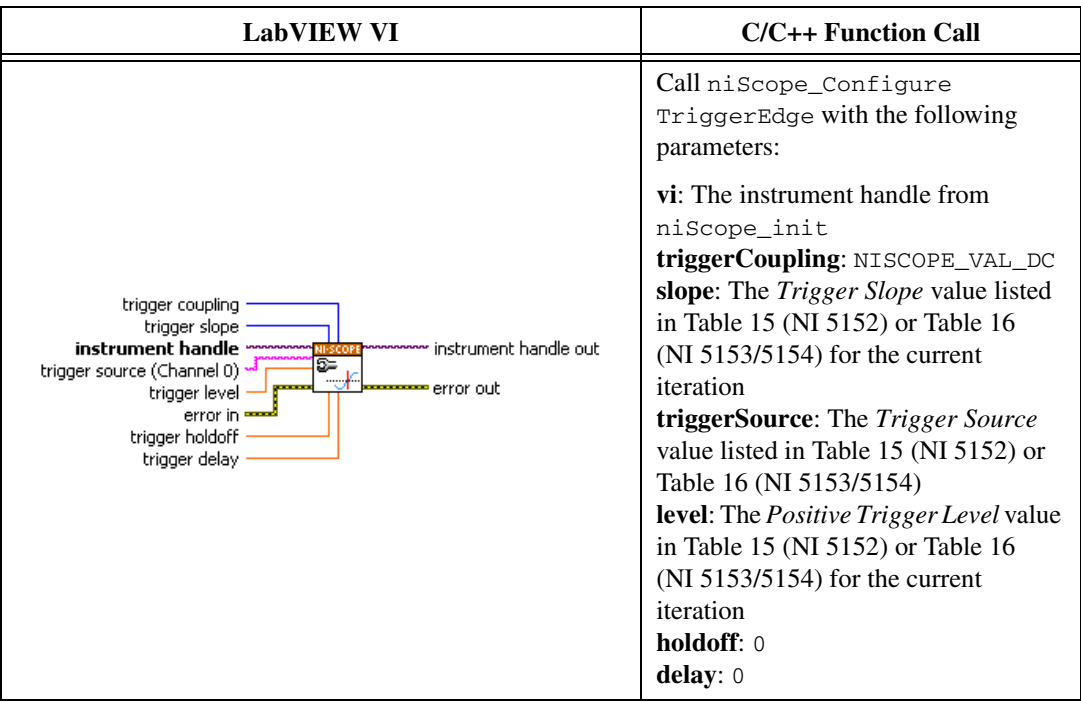

14. Initiate a waveform acquisition using the niScope Initiate Acquisition VI.

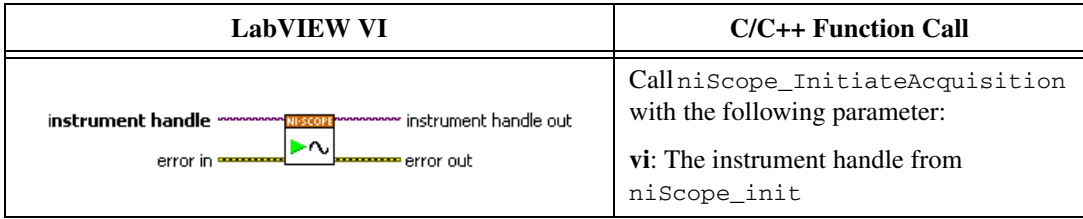

15. Acquire a waveform using the niScope Fetch (poly) VI. Select the Cluster instance of the VI. The first point in the waveform array is the *Measured Positive Trigger Gain* used in step [19](#page-51-0).

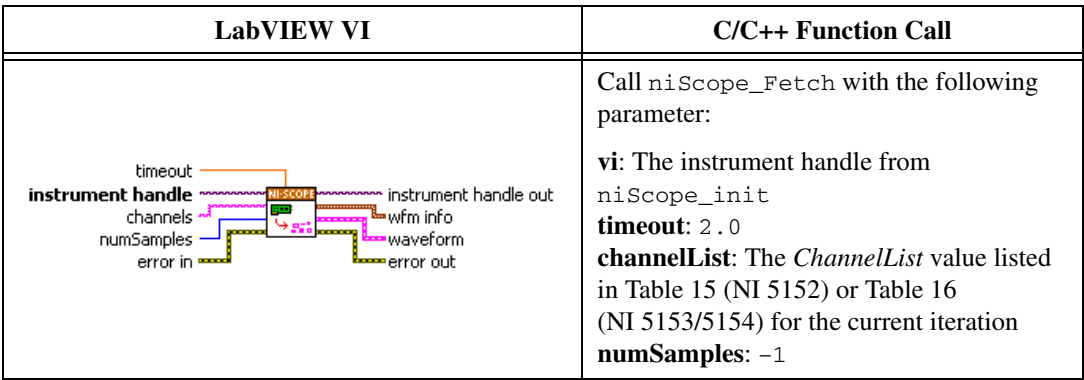

16. Configure an edge trigger using the niScope Configure Trigger (poly) VI. Select the Analog Edge Ref Trigger instance of the VI.

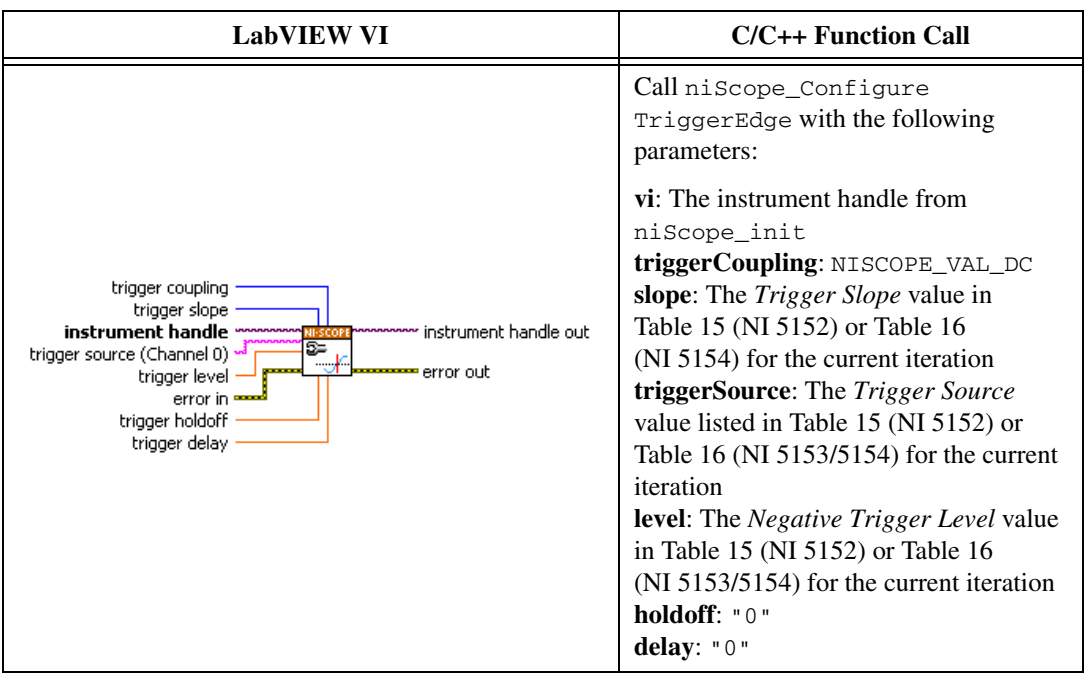

17. Initiate a waveform acquisition using the niScope Initiate Acquisition VI.

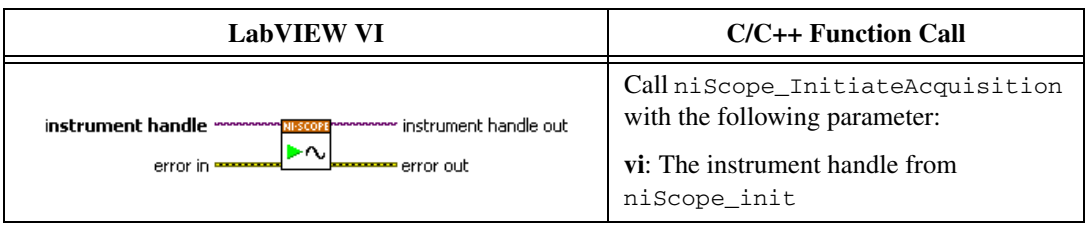

18. Acquire a waveform using the niScope Fetch (poly) VI. Select the Cluster instance of the VI. The first point in the waveform array is the *Measured Negative Trigger Gain* used in ste[p 19.](#page-51-0)

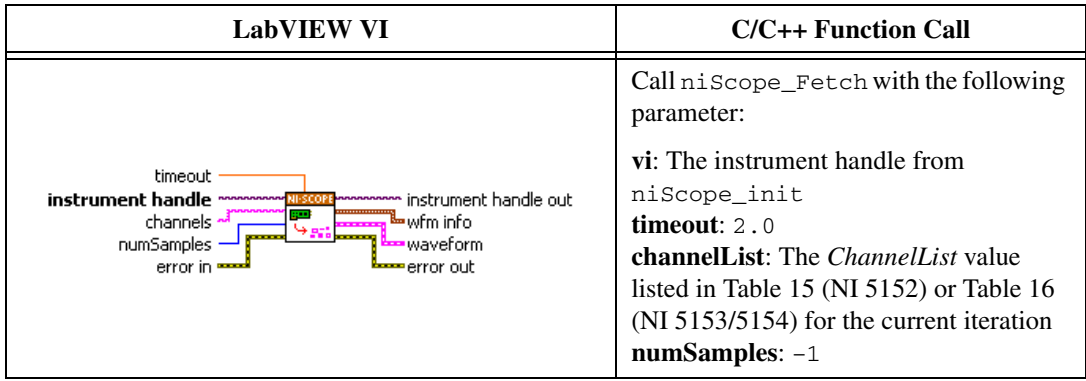

<span id="page-51-0"></span>19. Calculate the error in the trigger accuracy as a percentage of full scale using the following formula:

$$
error = \left| \frac{a \times 100}{b} \right| + \left| \frac{\left(\frac{c-d}{e-f} - 1\right) \times 100}{2} \right|
$$

where

*a* = the *Measured Trigger Offset*  $b =$  the *Range* value listed in Table [15](#page-53-0) (NI 5152) or Table [16](#page-54-0) (NI 5153/5154) for the current iteration. **Note**: Change the range value used to 10  $V_{\text{pp}}$  when the trigger source is set to NISCOPE\_VAL\_EXTERNAL.

- *c* = the *Measured Positive Trigger Gain*
- *d* = the *Measured Negative Trigger Gain*
- *e* = the *Positive Trigger Level*

*f* = the *Negative Trigger Level*

Compare the resulting percent to the *Calibration Test Limits* or the *Published Specifications* listed in Tabl[e 15](#page-53-0) (NI 5152) or Tabl[e 16](#page-54-0)  (NI 5154). If the result is within the selected test limit, the device has passed this portion of the verification.

- 20. Repeat steps 2 throug[h 19,](#page-51-0) for each iteration in Tabl[e 15](#page-53-0) (NI 5152) or Table [16](#page-54-0) (NI 5153/5154).
- 21. End the session using the niScope Close VI.

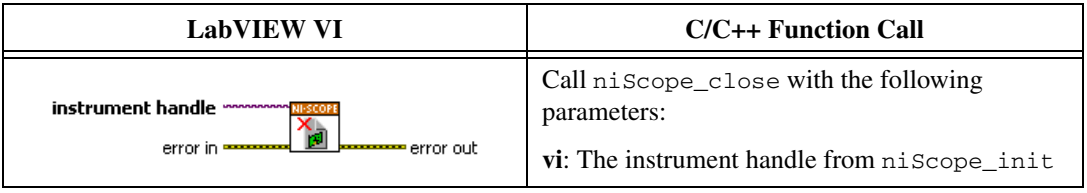

You have finished verifying the trigger accuracy for the NI 5152/5153/5154.

|                  |                |                                     |              | <b>Table 15.</b> NI 5152 Trigger Accuracy |                   |                 |                                   |                    |                       |
|------------------|----------------|-------------------------------------|--------------|-------------------------------------------|-------------------|-----------------|-----------------------------------|--------------------|-----------------------|
|                  | <b>Channel</b> |                                     | Range        | <b>Sine Wave</b><br>Amplitude             | Trigger Level (V) |                 | <b>Trigger</b>                    | Calibration        | <b>Published</b>      |
| <b>Iteration</b> | List           | <b>Trigger Source</b>               | $(V_{pp})$   | $(V_{pp})$                                | <b>Positive</b>   | <b>Negative</b> | <b>Slope</b>                      | <b>Test Limits</b> | <b>Specifications</b> |
|                  | $\mathbf{0}$   | $\mathbf{0}$                        | 1            | 0.95                                      | 0.35              | $-0.35$         | NISCOPE_<br>VAL_<br>POSITIVE      | ±4.7%              | $\pm 5.0\%$           |
| 2                |                |                                     |              |                                           |                   |                 | NISCOPE_<br>VAL_<br>NEGATIVE      |                    |                       |
| $\mathfrak{Z}$   | $\mathbf{1}$   | $\mathbf{1}$                        | $\mathbf{1}$ | 0.95                                      | 0.35              | $-0.35$         | NISCOPE_<br>$VAL_{-}$<br>POSITIVE |                    |                       |
| $\overline{4}$   |                |                                     |              |                                           |                   |                 | NISCOPE_<br>VAL<br>NEGATIVE       |                    |                       |
| 5                | $\theta$       | NISCOPE_<br>VAL_<br><b>EXTERNAL</b> | 10           | 10                                        | 2.6               | $-2.6$          | NISCOPE<br>VAL_<br>POSITIVE       | $±9.7\%$           | ±10.0%                |
| 6                |                |                                     |              |                                           |                   |                 | NISCOPE_<br>VAL_<br>NEGATIVE      |                    |                       |

<span id="page-53-0"></span>

<span id="page-54-0"></span>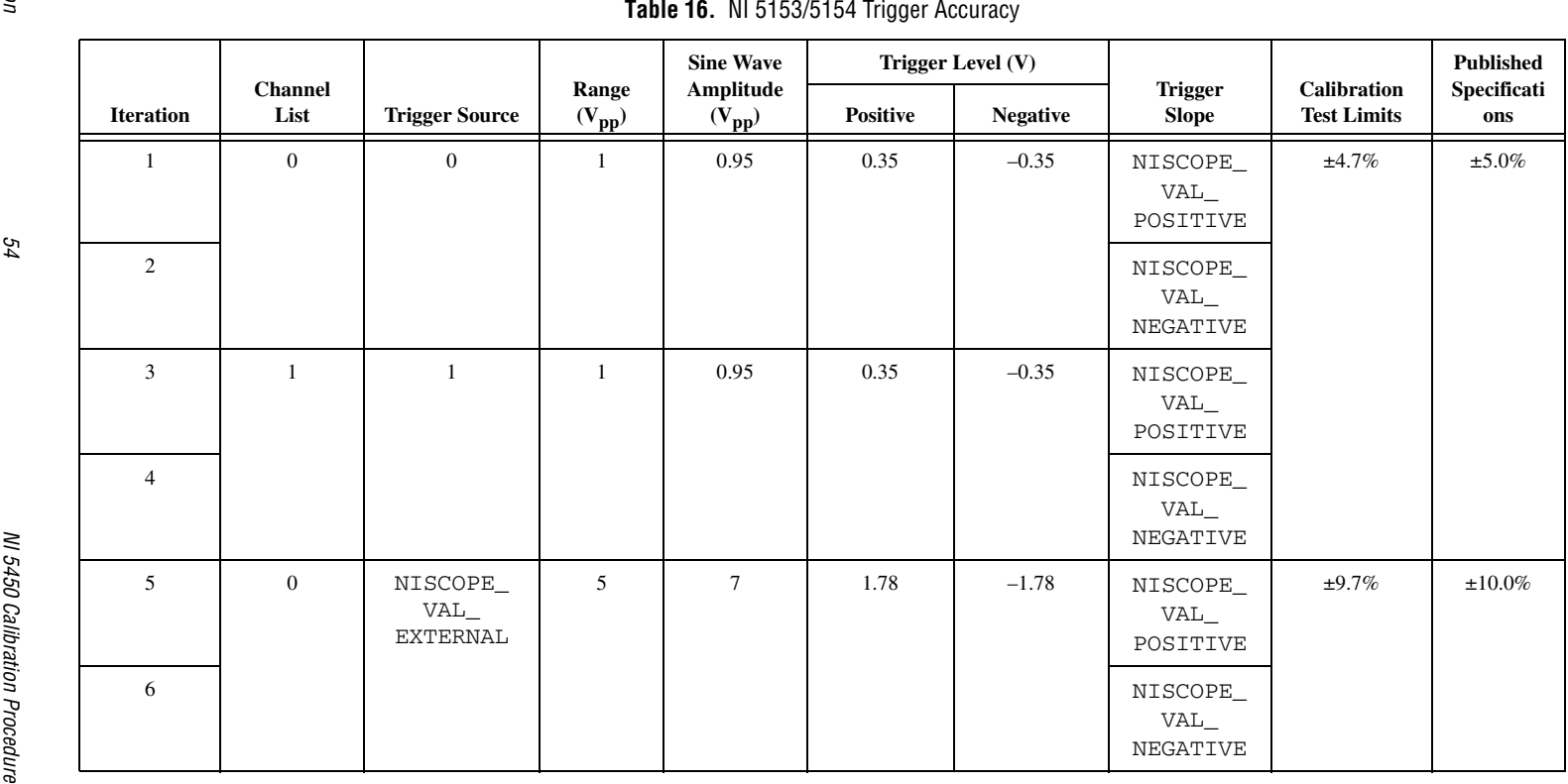

## <span id="page-55-0"></span>**Trigger Sensitivity**

Complete the following steps to verify the trigger sensitivity of the NI 5152/5153/5154. You must verify channel 0, channel 1, and the external trigger channel using the corresponding iterations listed in Tabl[e 17.](#page-59-1) Use the following inputs:

- For channel 0, use the entries for iterations 1 and 2.
- For channel 1, use the entries for iterations 3 and 4.
- For the external trigger channel, use the entries for iterations 5 and 6.
- 1. Open a session and obtain a session handle using the niScope Initialize VI.

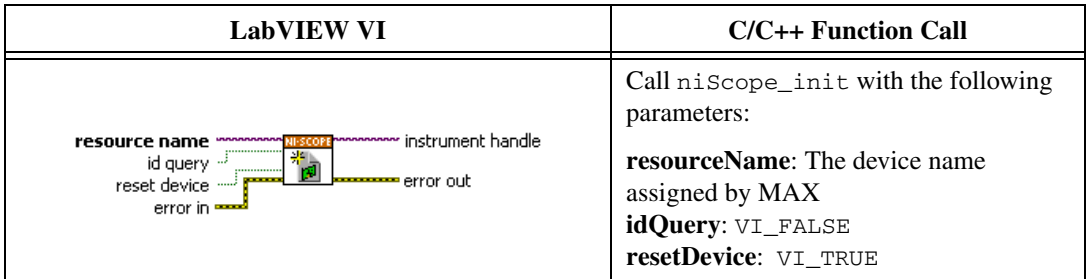

2. Configure the input impedance and the maximum input frequency using the niScope Configure Chan Characteristics VI.

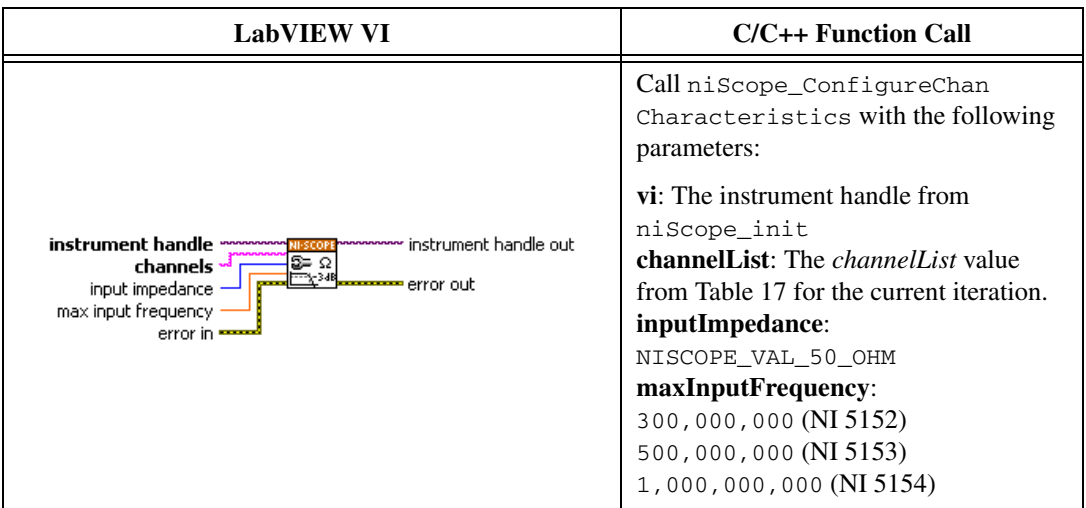

3. Configure the common vertical properties using the niScope Configure Vertical VI.

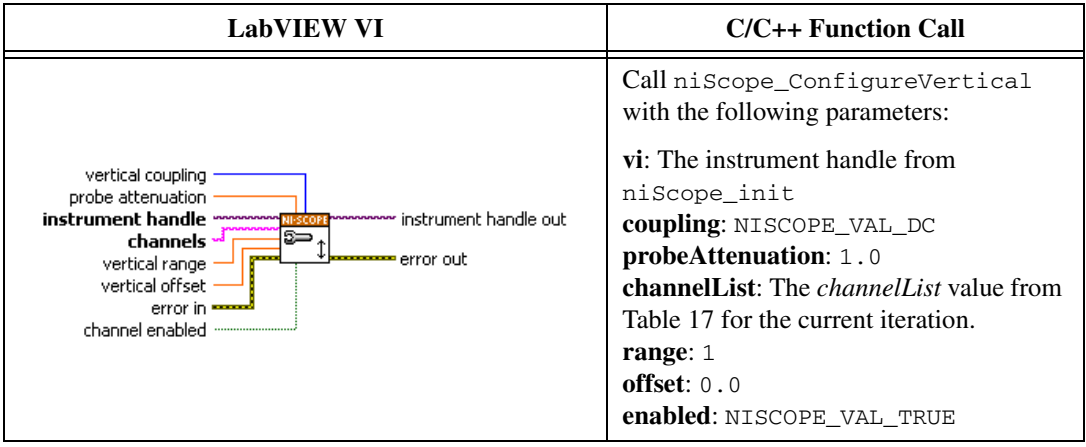

4. Configure the horizontal properties using the niScope Configure Horizontal Timing VI.

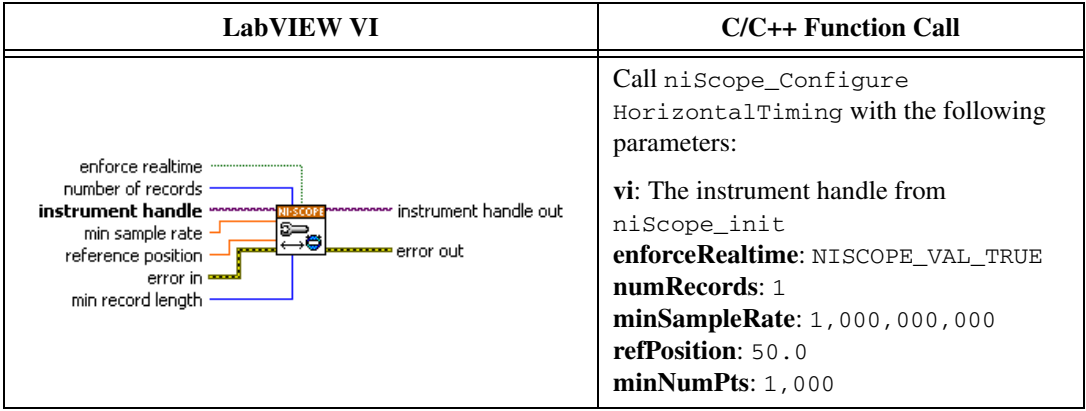

5. Configure an edge trigger using the niScope Configure Trigger (poly) VI. Select the Analog Edge Ref Trigger instance of the VI.

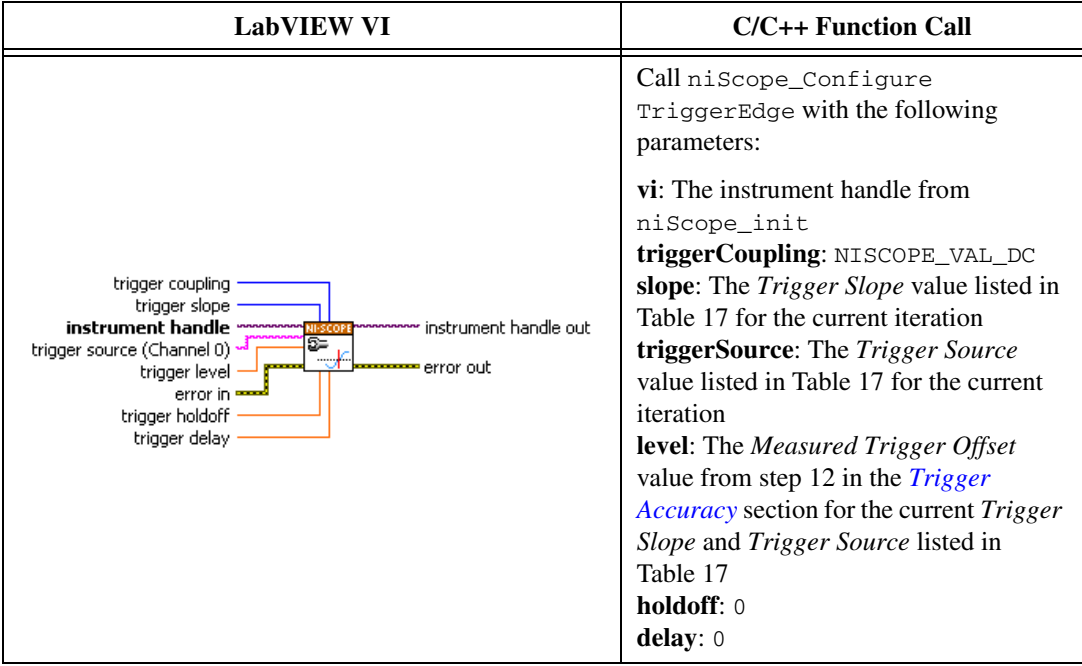

6. Commit all the parameter settings to hardware using the niScope Commit VI.

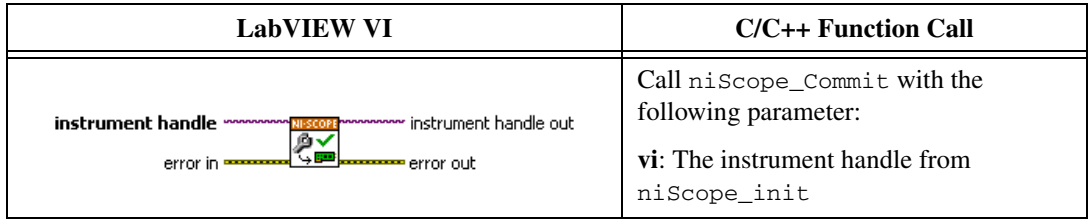

- 7. Connect the scope calibrator to the digitizer input as follows for the current *Trigger Source* value from Table [17](#page-59-1):
	- Channel 0 and Channel 1—Connect the scope calibrator directly to the digitizer input channel as specified by the *Trigger Source* value from Table [17](#page-59-1) for the current iteration.
	- External Trigger—Connect the scope calibrator to the external trigger channel (TRIG).
- 8. Configure the scope calibrator to output the signal listed under the *Calibration Test Limits* or the *Published Specifications* in Table [17](#page-59-1).
- 9. Wait 2,500 ms for the impedance matching and frequency of the calibrator to settle.
- 10. Initiate a waveform acquisition using the niScope Initiate Acquisition VI.

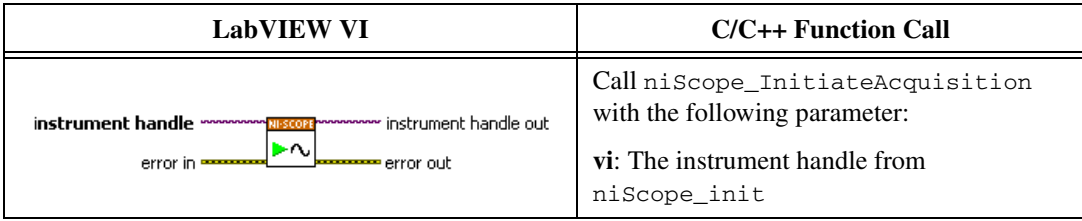

11. Fetch a waveform from the digitizer using the niScope Fetch (poly) VI. Select the Cluster instance of the VI.

<span id="page-58-0"></span>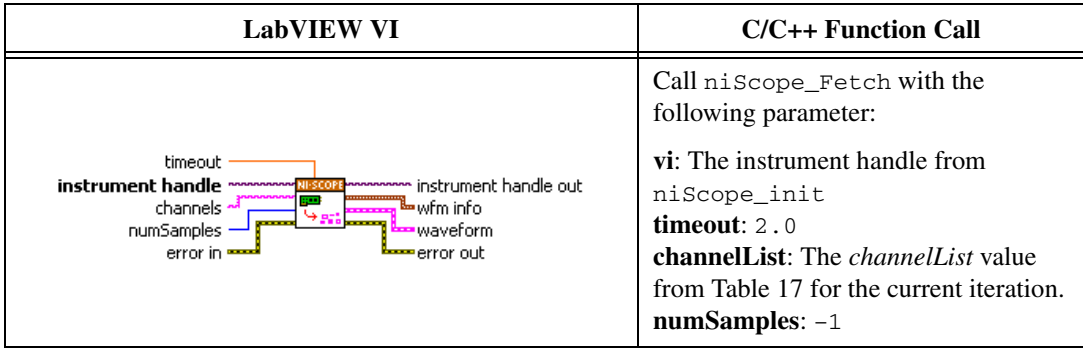

If the digitizer does not time out, the digitizer has passed this portion of the verification. If the digitizer times out, you must call niScope Abort VI (niScope\_Abort function) to end the acquisition.

- 12. Repeat steps 2 throug[h 11](#page-58-0) for each iteration in Tabl[e 17.](#page-59-1)
- 13. End the session using the niScope Close VI.

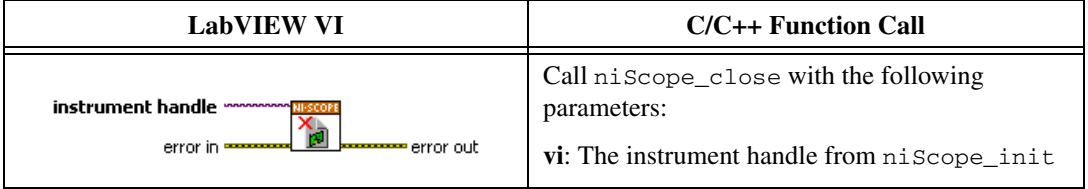

You have finished verifying the trigger sensitivity for the NI 5152/5153/5154.

<span id="page-59-1"></span>

|                  |                        |                                 |                                                                       | <b>Calibrator Signal</b>                  |                                           |
|------------------|------------------------|---------------------------------|-----------------------------------------------------------------------|-------------------------------------------|-------------------------------------------|
| <b>Iteration</b> | <b>Channel</b><br>List | <b>Trigger</b><br><b>Source</b> | <b>Trigger</b><br><b>Slope</b>                                        | <b>Calibration Test</b><br>Limits         | <b>Published</b><br><b>Specifications</b> |
| 1                | $\Omega$               | $\Omega$                        | NISCOPE<br>VAL POSITIVE                                               | 98.5 m $V_{pp}$ 300 MHz<br>Sinewave       | 100 m $V_{pp}$ 300 MHz<br>Sinewave        |
| $\mathfrak{D}$   | $\Omega$               | $\theta$                        | 98.5 m $V_{\text{pp}}$ 300 MHz<br>NISCOPE<br>Sinewave<br>VAL NEGATIVE |                                           | 100 m $V_{pp}$ 300 MHz<br>Sinewave        |
| 3                | 1                      | 1                               | 98.5 m $V_{pp}$ 300 MHz<br>NISCOPE<br>Sinewave<br>VAL POSITIVE        |                                           | 100 m $V_{pp}$ 300 MHz<br>Sinewave        |
| 4                | 1                      |                                 | 98.5 m $V_{pp}$ 300 MHz<br>NISCOPE<br>Sinewave<br>VAL NEGATIVE        |                                           | 100 m $V_{pp}$ 300 MHz<br>Sinewave        |
| 5                | 1                      | NISCOPE<br>VAL EXTERNAL         | 985 mV <sub>pp</sub> 300 MHz<br>NISCOPE<br>Sinewave<br>VAL_POSITIVE   |                                           | $1.0 V_{pp} 300 MHz$<br>Sinewave          |
| 6                |                        | NISCOPE_<br>VAL EXTERNAL        | NISCOPE<br>VAL NEGATIVE                                               | 985 m $V_{\text{pp}}$ 300 MHz<br>Sinewave | $1.0 V_{pp} 300 MHz$<br>Sinewave          |

**Table 17.** NI 5152/5153/5154 Trigger Sensitivity Inputs

#### <span id="page-59-0"></span>**Adjustment**

 $\mathbb N$ 

If the NI 5152/5153/5154 successfully passed each of the verification procedures within the calibration test limits, then an adjustment is recommended but not required to warrant the published specifications for the next two years. If the digitizer was not within the calibration test limits for each of the verification procedures, you can perform the adjustment procedure to improve the accuracy of the digitizer. Refer to *[Appendix A:](#page-64-0)  [Calibration Options](#page-64-0)* to determine which procedures to perform.

An adjustment is required only once every two years. Following the adjustment procedure automatically updates the calibration date and temperature in the EEPROM of the digitizer.

**Note** If the digitizer passed the entire verification procedure within the calibration test limits and you do not want to perform an adjustment, you can update the calibration date and onboard calibration temperature without making any adjustments by calling *only* niScope Cal Start and niScope Cal End VIs.

Complete the following steps to externally adjust the NI 5152/5153/5154.

1. Obtain a calibration session handle using the niScope Cal Start VI.

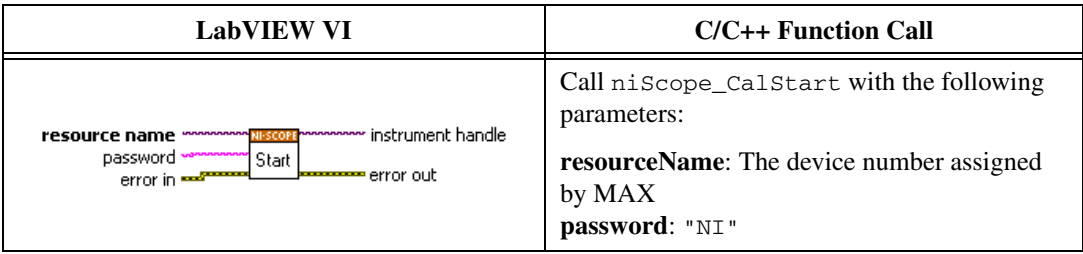

- 2. Connect the calibrator test head directly to the digitizer input channel 0.
- 3. Configure the calibrator to output the voltage listed under *Input (V)* in Table 17 (NI 5152), or Table 18 (NI 5153/5154) for the current iteration. Configure the load impedance of the calibrator to 1 MΩ (NI 5152), or 50 Ω (NI 5153/5154).
- 4. Wait 2,500 ms for the impedance matching of the calibrator to settle.
- 5. Adjust the vertical range using the niScope Cal Adjust Range VI.

<span id="page-60-2"></span><span id="page-60-1"></span>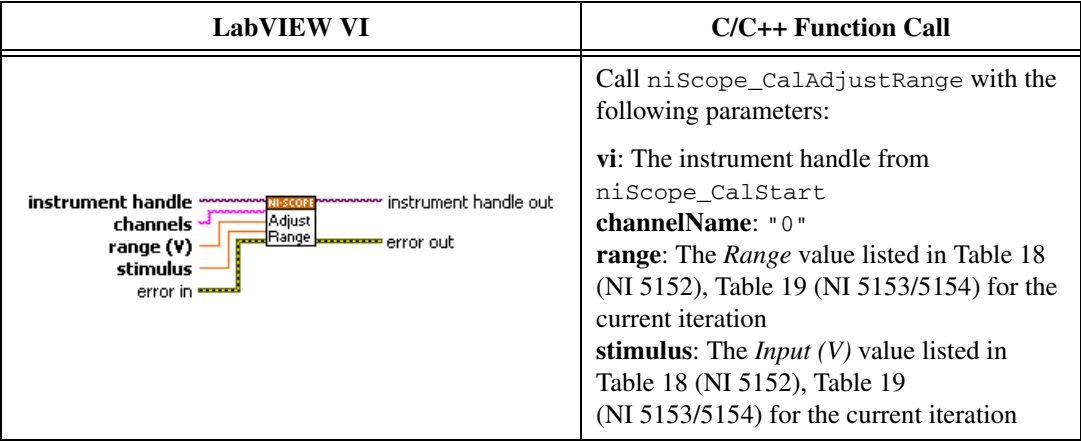

- <span id="page-60-0"></span>6. Repeat step[s 3](#page-60-1) throug[h 5](#page-60-2) for each iteration in Tabl[e 18](#page-62-0) (NI 5152) or Table [19](#page-63-0) (NI 5153/5154).
- 7. Move the scope calibrator test head to the digitizer input channel 1 and repeat steps 3 through [6](#page-60-0), changing the value of the **channelName** parameter from "0" to "1".
- 8. Move the scope calibrator test head to the external trigger channel input on the digitizer.
- 9. Configure the calibrator to output the voltage listed under *Input (V)* in Table 19 (NI 5152), or Table 20 (NI 5153/5154) for the current iteration. Configure the load impedance of the calibrator to 1 M $\Omega$ .
- 10. Wait 2,500 ms for the impedance matching of the calibrator to settle.
- 11. Adjust the vertical range using the niScope Cal Adjust Range VI.

<span id="page-61-1"></span><span id="page-61-0"></span>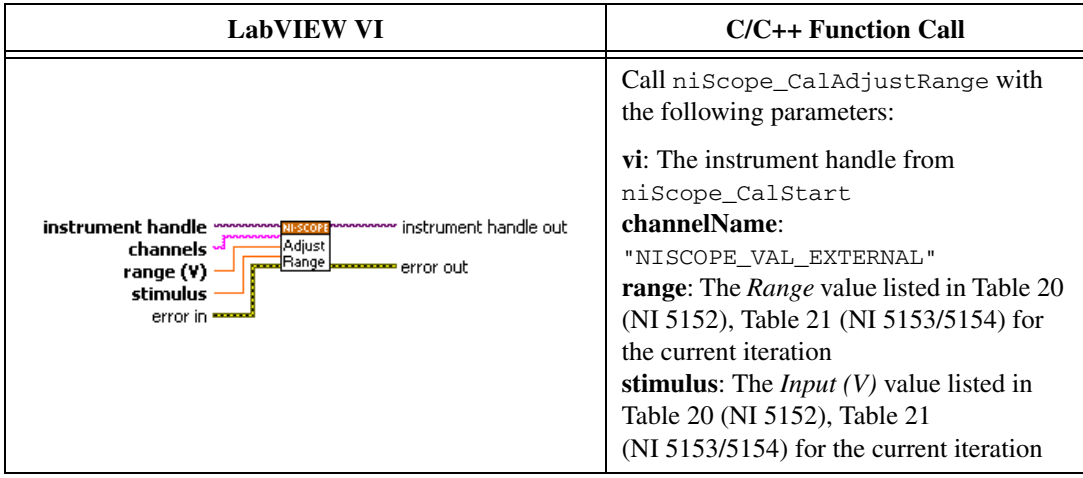

- 12. Repeat step[s 9](#page-61-1) throug[h 11](#page-61-0) for each iteration in Table [20](#page-63-1) (NI 5152), or Table [21](#page-64-1) (NI 5153/5154).
- 13. Using a BNC cable, connect REF FREQUENCY OUTPUT on the back of the calibrator to the channel 0 input of the digitizer. Make sure the output of the reference frequency is enabled and set to 10 MHz. If you are not using a Fluke 9500B/Wavetek 9500 calibrator, connect a precise 10 MHz, 1  $V_{pk-pk}$  sine or square wave source to the channel 0 input.
- 14. Calibrate the sample rate of the digitizer using the niScope Cal Adjust VCXO VI.

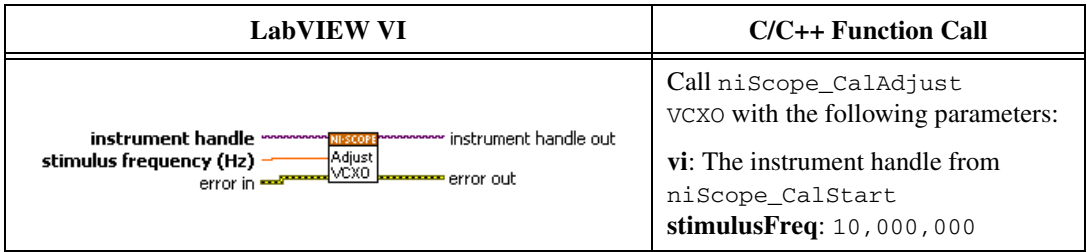

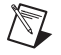

**Note** The 10 MHz stimulus is automatically taken from channel 0.

15. Disconnect or disable all inputs to the digitizer.

16. Self-calibrate the digitizer using niScope Cal Self Calibrate VI.

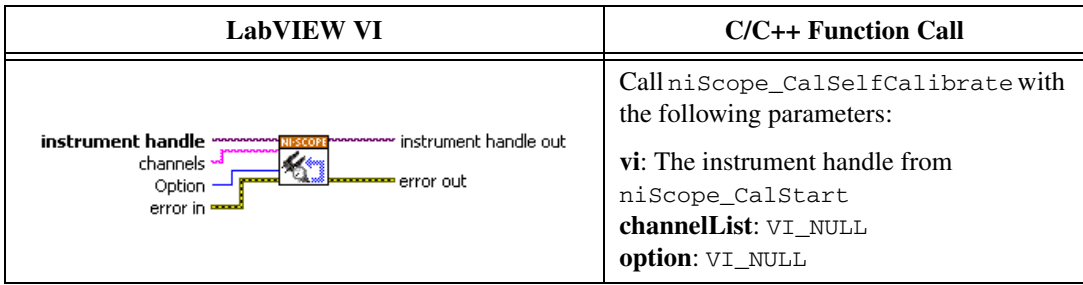

17. End the calibration session by calling the niScope Cal End VI.

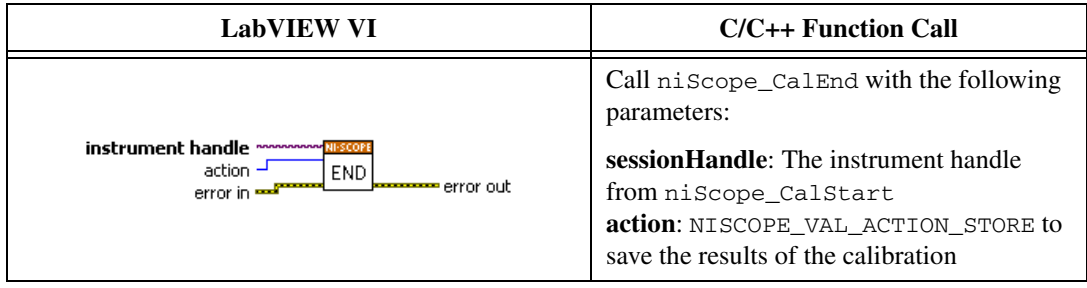

You have finished adjusting the NI 5152/5153/5154. Repeat the *[Verification](#page-11-0)* section to reverify the performance of the digitizer after adjustments.

<span id="page-62-0"></span>

| <b>Iteration</b> | Range $(V_{pp})$ | Input $(V)$ |
|------------------|------------------|-------------|
| 1                | 10               | 4.5         |
| $\overline{2}$   | $\overline{4}$   | 1.8         |
| 3                | 2                | 0.9         |
| $\overline{4}$   | 1                | 0.45        |
| 5                | 0.4              | 0.18        |
| 6                | 0.2              | 0.09        |
| 7                | 0.1              | 0.045       |
| 8                | 10               | $-4.5$      |
| 9                | $\overline{4}$   | $-1.8$      |
| 10               | 2                | $-0.9$      |

**Table 18.** NI 5152 Input Parameters for Input Channel External Adjustment

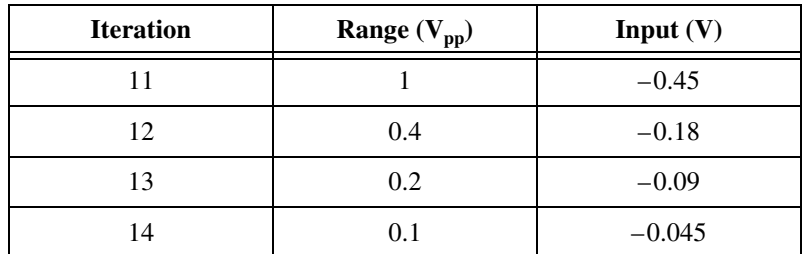

#### **Table 18.** NI 5152 Input Parameters for Input Channel External Adjustment (Continued)

<span id="page-63-0"></span>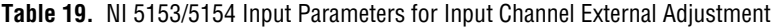

| <b>Iteration</b> | Range $(V_{pp})$ | Input $(V)$ |
|------------------|------------------|-------------|
| 1                | 5                | 0.45        |
| $\overline{2}$   | $\overline{2}$   | 0.45        |
| 3                | $\mathbf{1}$     | 0.45        |
| $\overline{4}$   | 0.5              | 0.18        |
| 5                | 0.2              | 0.09        |
| 6                | 0.1              | 0.045       |
| 7                | 5                | $-0.45$     |
| 8                | $\overline{2}$   | $-0.45$     |
| 9                | 1                | $-0.45$     |
| 10               | 0.5              | $-0.18$     |
| 11               | 0.2              | $-0.09$     |
| 12               | 0.1              | $-0.045$    |

**Table 20.** NI 5152 Input Parameters for External Trigger Channel External Adjustment

<span id="page-63-1"></span>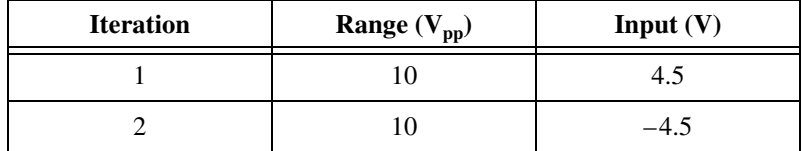

**Table 21.** NI 5153/5154 Input Parameters for External Trigger Channel External Adjustment

<span id="page-64-1"></span>

| <b>Iteration</b> | <b>Range</b> $(V_{pp})$ | Input $(V)$ |
|------------------|-------------------------|-------------|
|                  |                         | 4.1         |
|                  |                         |             |

# <span id="page-64-0"></span>**Appendix A: Calibration Options**

External calibration involves verification and if necessary, adjustment and reverification. Adjustment is the process of measuring and compensating for device performance to improve the measurement accuracy. Performing an adjustment updates the calibration date, effectively resetting the calibration interval. The device is warranted to meet or exceed its published specifications for the duration of the calibration interval. Verification is the process of testing the device to ensure that the measurement accuracy is within certain specifications. Verification can be used to ensure that the adjustment process was successful or to determine if the adjustment process needs to be performed at all.

This document provides two sets of test limits for most verification stages—the *calibration test limits* and the *published specifications*. The calibration test limits are more restrictive than the published specifications. If all of the measurement errors determined during verification fall within the calibration test limits, the device is warranted to meet or exceed its published specifications for a full calibration interval (two years). For this reason, you must verify against the calibration test limits when performing verification after adjustment. If all of the measurement errors determined during verification fall within the published specifications, but not within the calibration test limits, the device is meeting its published specifications. However, the device will not necessarily remain within these specifications for an additional two years. The device will meet published specifications for the remainder of the current calibration interval. In this case, you can perform an adjustment if you want to further improve the measurement accuracy or reset the calibration interval. If some measurement errors determined during verification do not fall within the published specifications, you must perform an adjustment to restore the device operation to its published specifications.

The *[Complete Calibration](#page-65-0)* section describes the recommended calibration procedure. The *[Optional Calibration](#page-66-0)* section describes alternative procedures that allow you to skip adjustment if the device already meets its calibration test limits or published specifications.

#### <span id="page-65-0"></span>**Complete Calibration**

Performing a complete calibration is the recommended way to warrant that the NI 5152/5153/5154 will meet or exceed its published specifications for a two-year calibration interval. At the end of the complete calibration procedure, you verify that the measurement error falls within the calibration test limits. Figure [1](#page-65-1) shows the programming flow for complete calibration.

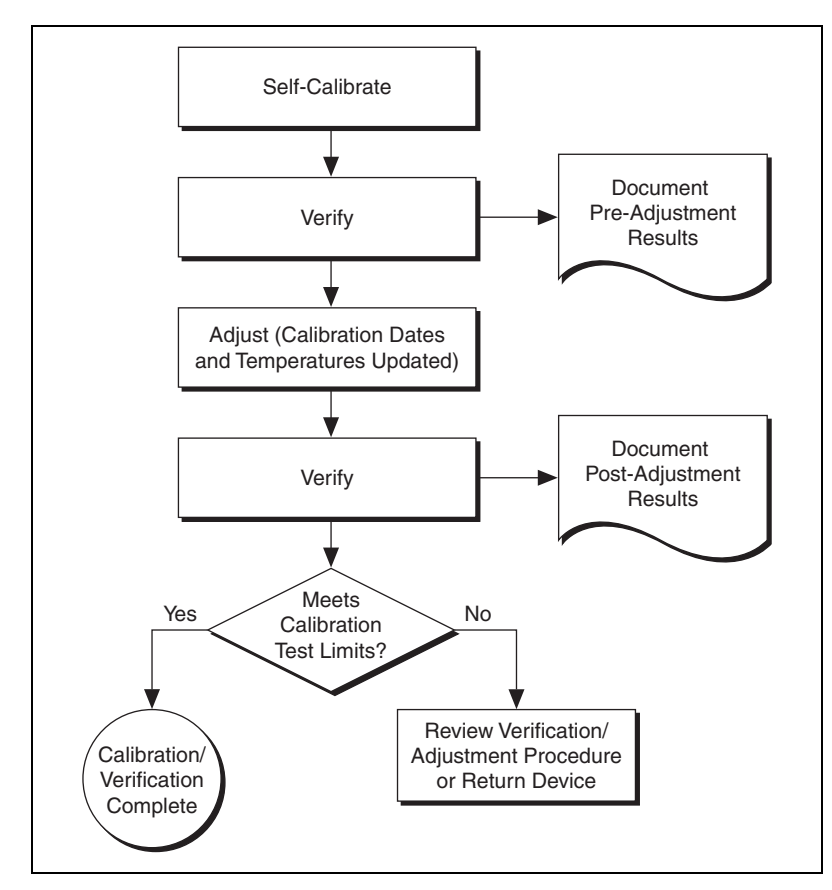

<span id="page-65-1"></span>**Figure 1.** Complete Calibration Programming Flow

#### <span id="page-66-0"></span>**Optional Calibration**

 $\mathbb N$ 

You can choose to skip the adjustment steps of the calibration procedure if the measurement error is within the calibration test limits or the published specifications during the first verification. If all of the measurement errors determined during the first verification fall within the calibration test limits, the device is warranted to meet or exceed its published specifications for a full calibration interval. In this case, you can update the calibration date, effectively resetting the calibration interval, without actually performing an adjustment. Refer to the *[Adjustment](#page-59-0)* section for more information.

If all of the measurement errors determined during the first verification fall within the published specifications, but not within the calibration test limits, adjustment is also optional. However, you cannot update the calibration date because the device will not necessarily operate within the published specifications for an additional two years.

**Note** Regardless of the results of the first verification, if you choose to perform an adjustment, you must verify that the measurement error falls within the calibration test limits at the end of the calibration procedure.

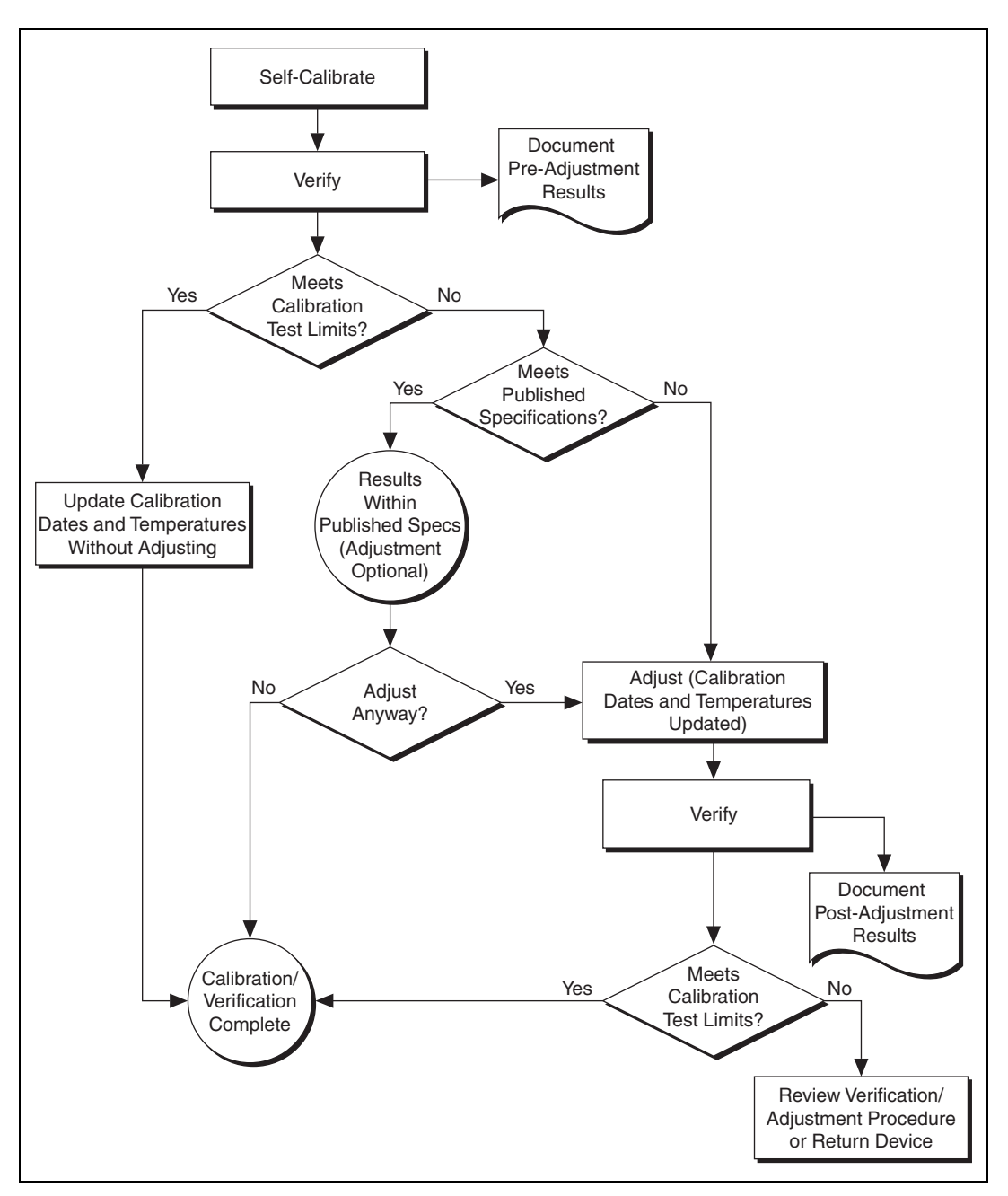

<span id="page-67-0"></span>**Figure 2.** Optional Calibration Programming Flow

# <span id="page-68-0"></span>**Appendix B: Calibration Utilities**

NI-SCOPE supports several calibration utilities you can use to retrieve information about adjustments performed on the NI 5152/5153/5154, change the external calibration password, and store small amounts of information in the onboard EEPROM. Although you can retrieve some data using MAX, you can retrieve all the data programmatically using NI-SCOPE functions.

#### <span id="page-68-1"></span>**MAX**

To retrieve data using MAX, complete the following steps:

- 1. Select the device from which you want to retrieve information from **My System»Devices and Interfaces»NI-DAQmx Devices**.
- 2. Select the **Calibration** tab in the lower right corner.

You should see information about the last date and temperature for both external and self-calibration.

#### <span id="page-68-2"></span>**NI-SCOPE**

NI-SCOPE provides a full complement of calibration utility functions and VIs. Refer to the *NI High-Speed Digitizers Help* for the complete function reference and VI reference. The utility functions include:

- niScope Cal Change Password VI (niScope\_CalChangePassword)
- niScope Cal Fetch Count VI (niScope\_CalFetchCount)
- niScope Cal Fetch Date VI (niScope\_CalFetchDate)
- niScope Cal Fetch Misc Info VI (niScope\_CalFetchMiscInfo)
- niScope Cal Fetch Temperature VI (niScope\_CalFetchTemperature)
- niScope Cal Store Misc Info VI (niScope\_CalStoreMiscInfo)

## <span id="page-69-0"></span>**Where to Go for Support**

The National Instruments Web site is your complete resource for technical support. At ni.com/support you have access to everything from troubleshooting and application development self-help resources to email and phone assistance from NI Application Engineers.

A Declaration of Conformity (DoC) is our claim of compliance with the Council of the European Communities using the manufacturer's declaration of conformity. This system affords the user protection for electronic compatibility (EMC) and product safety. You can obtain the DoC for your product by visiting ni.com/certification. If your product supports calibration, you can obtain the calibration certificate for your product at ni.com/calibration.

National Instruments corporate headquarters is located at 11500 North Mopac Expressway, Austin, Texas, 78759-3504. National Instruments also has offices located around the world to help address your support needs. For telephone support in the United States, create your service request at ni.com/support and follow the calling instructions or dial 512 795 8248. For telephone support outside the United States, contact your local branch office:

Australia 1800 300 800, Austria 43 662 457990-0, Belgium 32 (0) 2 757 0020, Brazil 55 11 3262 3599, Canada 800 433 3488, China 86 21 5050 9800, Czech Republic 420 224 235 774, Denmark 45 45 76 26 00, Finland 358 (0) 9 725 72511, France 01 57 66 24 24, Germany 49 89 7413130, India 91 80 41190000, Israel 972 3 6393737, Italy 39 02 41309277, Japan 0120-527196, Korea 82 02 3451 3400, Lebanon 961 (0) 1 33 28 28, Malaysia 1800 887710, Mexico 01 800 010 0793, Netherlands 31 (0) 348 433 466, New Zealand 0800 553 322, Norway 47 (0) 66 90 76 60, Poland 48 22 328 90 10, Portugal 351 210 311 210, Russia 7 495 783 6851, Singapore 1800 226 5886, Slovenia 386 3 425 42 00, South Africa 27 0 11 805 8197, Spain 34 91 640 0085, Sweden 46 (0) 8 587 895 00, Switzerland 41 56 2005151, Taiwan 886 02 2377 2222, Thailand 662 278 6777, Turkey 90 212 279 3031, United Kingdom 44 (0) 1635 523545

CVI, LabVIEW, National Instruments, NI, ni.com, the National Instruments corporate logo, and the Eagle logo are trademarks of National Instruments Corporation. Refer to the Trademark Information at ni.com/trademarks for other National Instruments trademarks. The mark LabWindows is used under a license from Microsoft Corporation. Windows is a registered trademark of Microsoft Corporation in the United States and other countries. Other product and company names mentioned herein are trademarks or trade names of their respective companies. For patents covering National Instruments products/technology, refer to the appropriate location: **Help»Patents** in your software, the patents.txt file on your media, or the National Instruments Patent Notice at ni.com/patents.

© 2009–2010 National Instruments Corporation. All rights reserved. 372023C-01 Aug10